# **Premiers pas après l'installation de PrimTux Liberté**

Après avoir [installé le système,](https://wiki.primtux.fr/doku.php/telecharger_et_installer_le_systeme) vous pourrez commencer à le configurer.

# **Configurer le réseau**

Ouvrir « Informations système » :

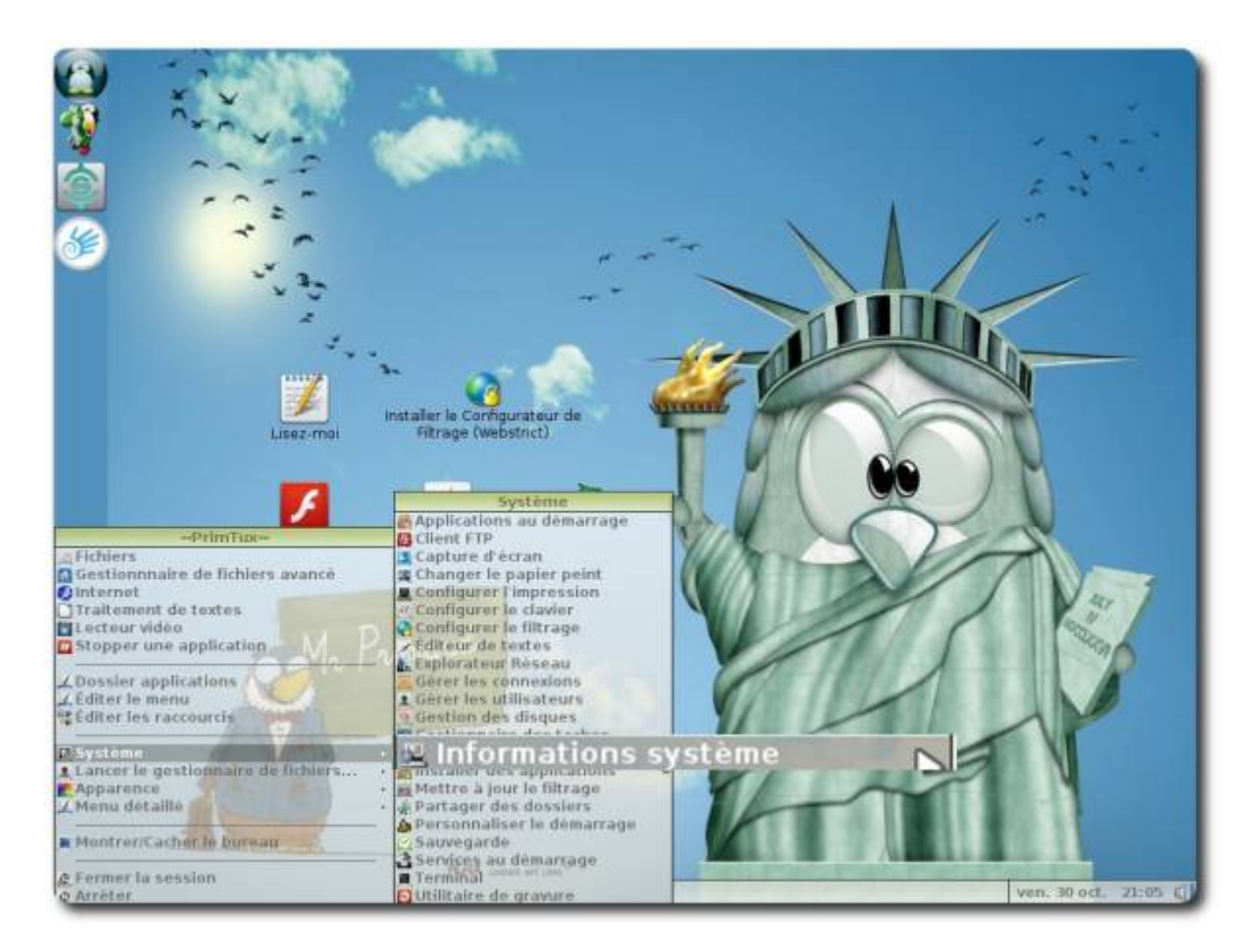

Dérouler jusqu'à « Network » ⇒ « Interfaces » et noter le nom de votre connexion filaire (ici eth0, mais ça peut être eth1, eth2 en filaire…, wlan0, wlan1 en wifi…):

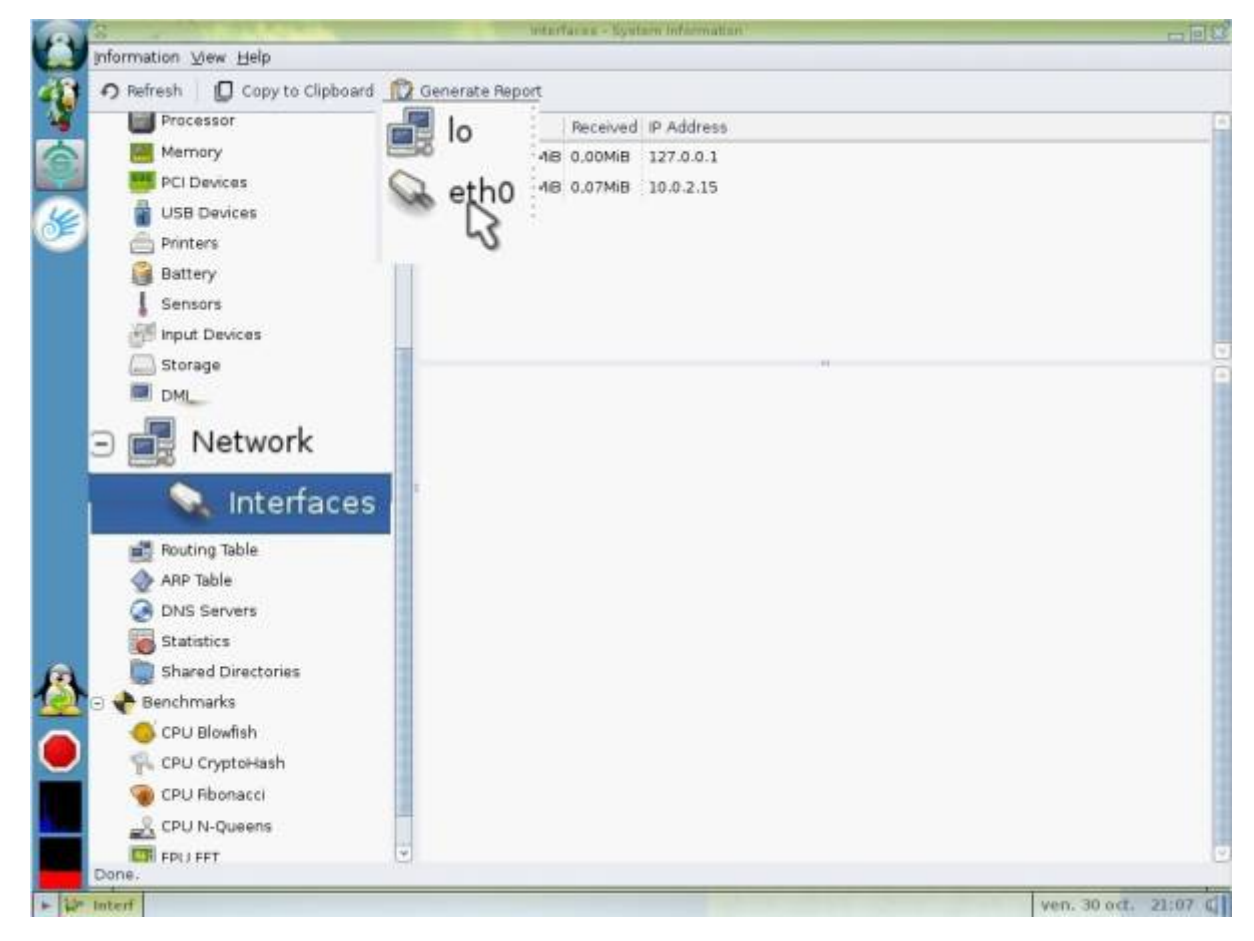

Ouvrir le gestionnaire de connexion :

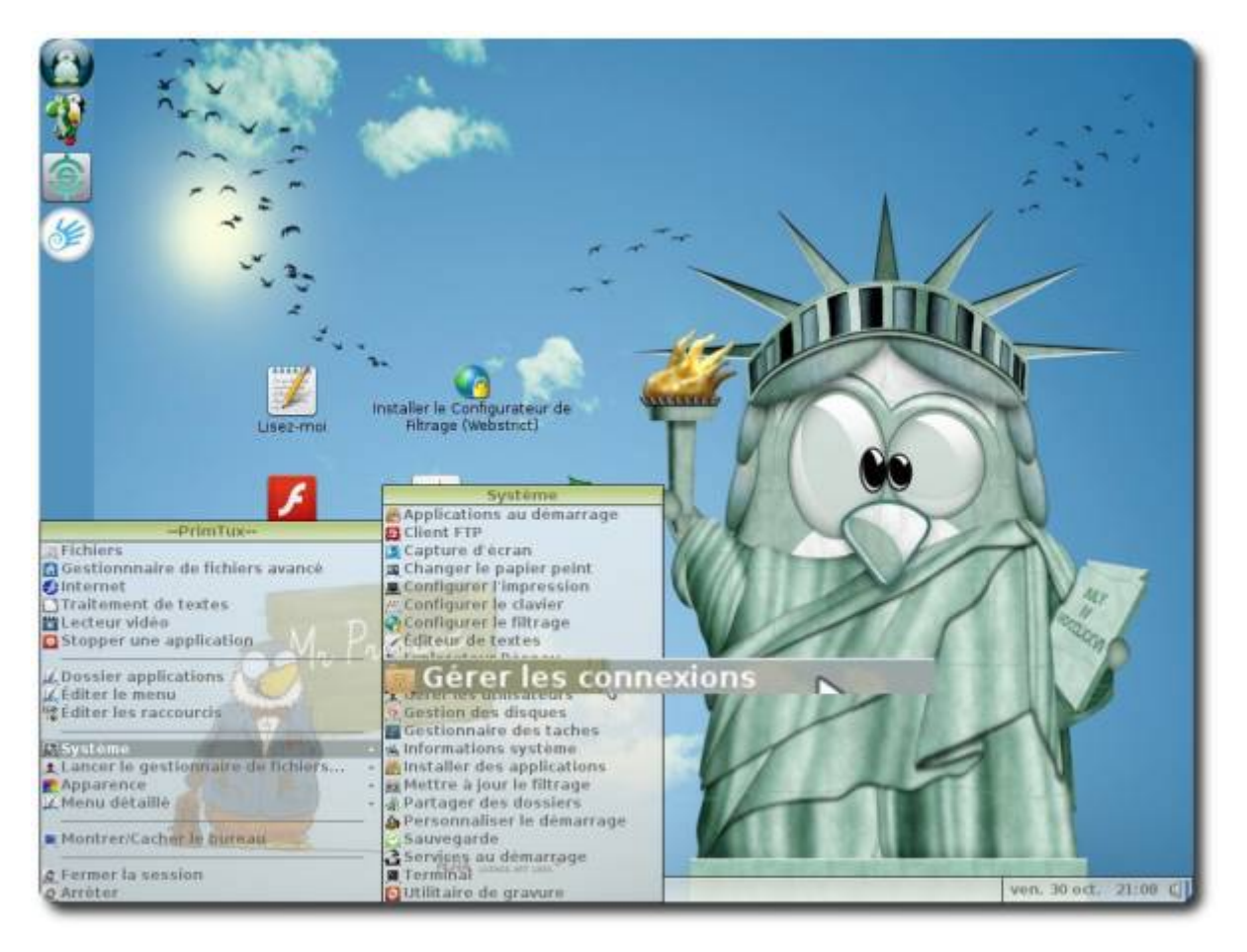

Aller dans les préférences :

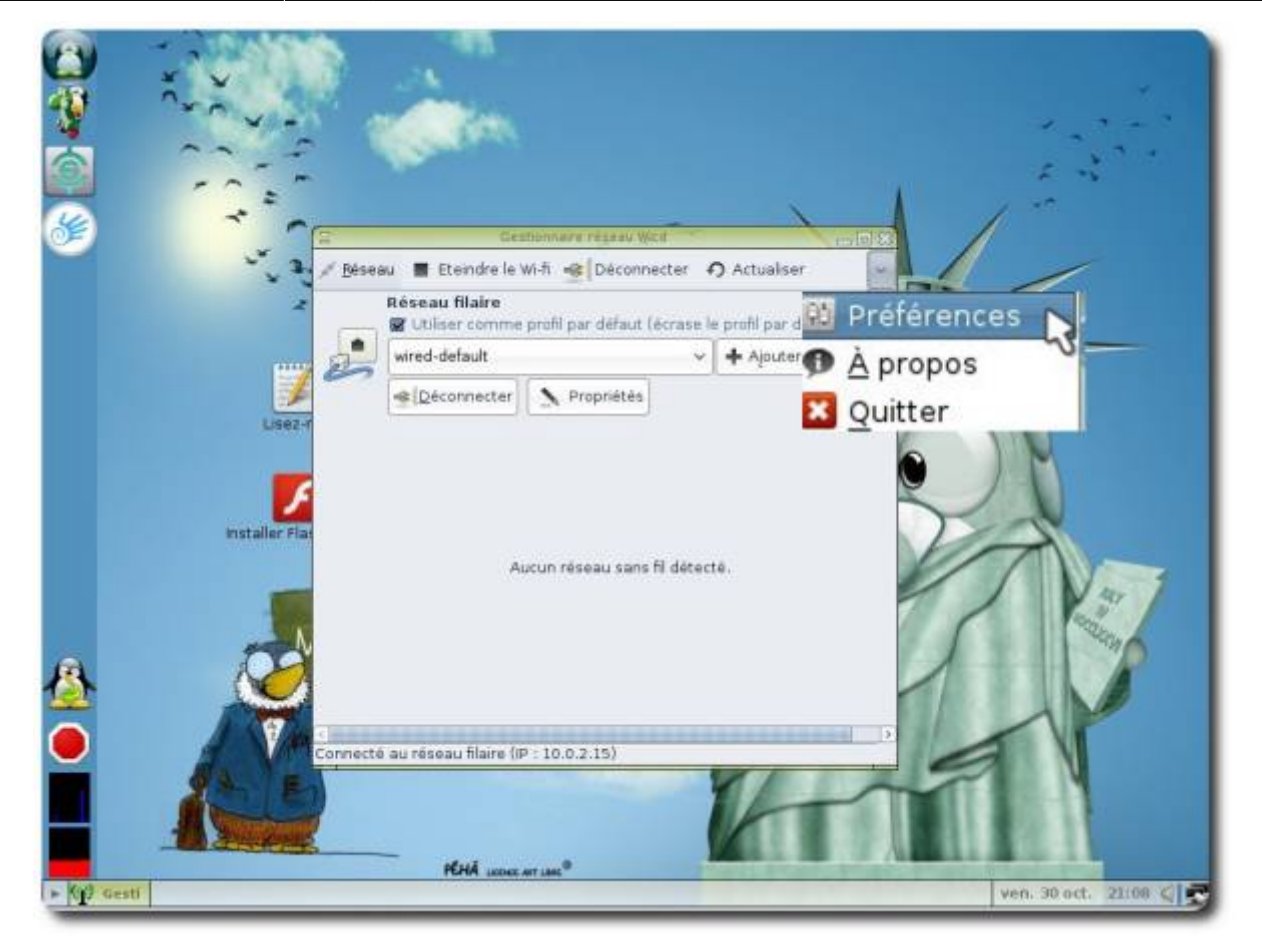

Reporter le nom de votre connexion en face de « Interface filaire » (ici eth0) ou de votre interface wifi (ici wlan0):

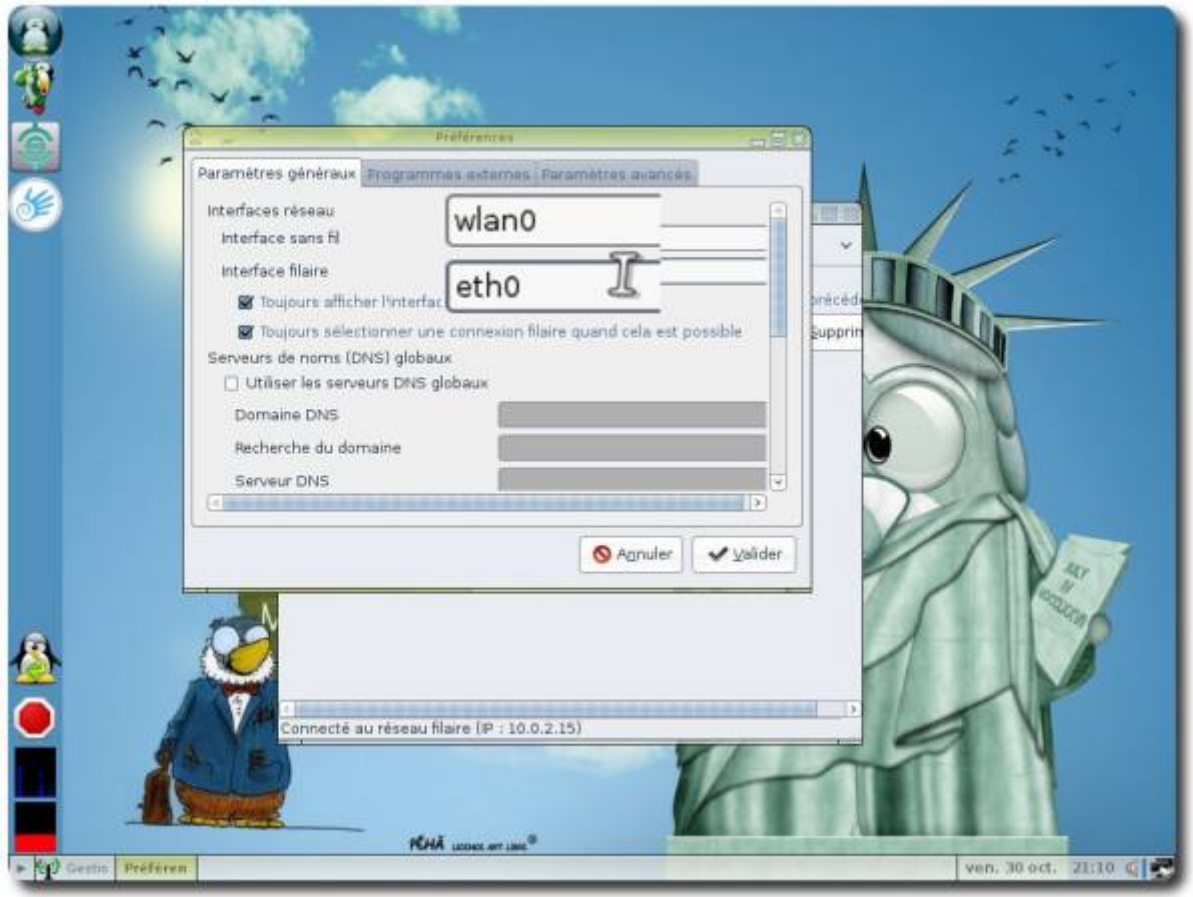

# **Installer un paquet en passant par l'installeur d'applications**

Cliquer sur le menu flèche et choisir « **Installer des applications** » (pour information, cet installeur s'appelle "synaptic"), le mot de passe à l'ouverture est « **tuxmaitre** » :

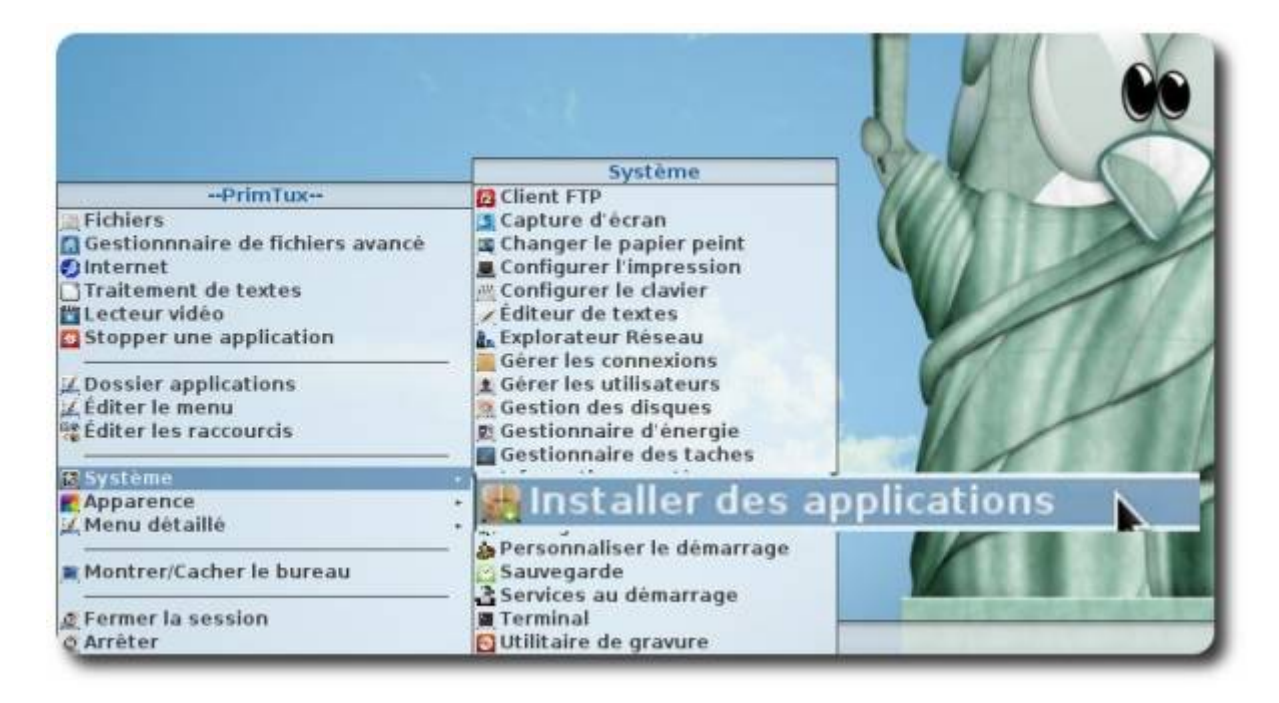

Cliquer sur « Rechercher » et taper le nom de l'application que l'on souhaite installer (elle n'apparaîtra pas si elle n'est pas présente dans les dépôts) :

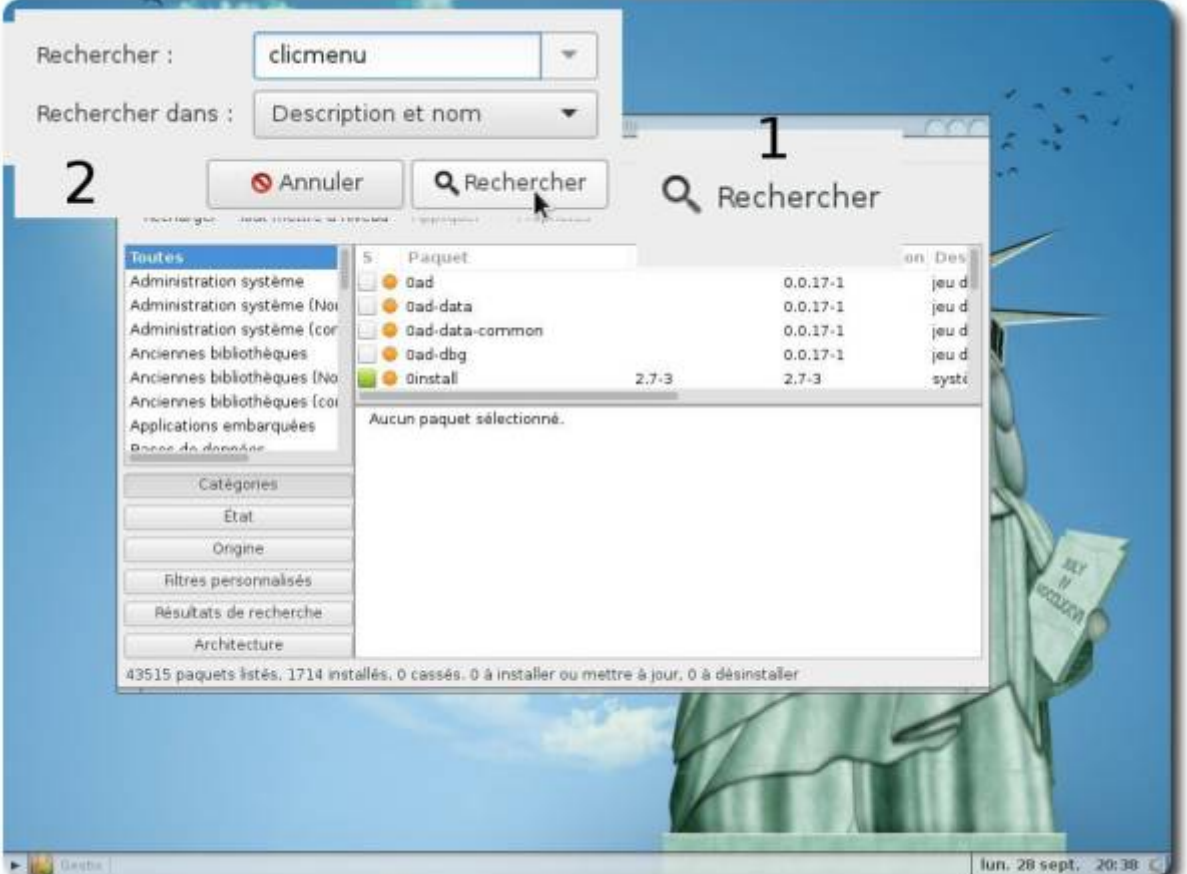

Pour installer uniquement des logiciels du dépôt PrimTux, cliquer sur « **Origine** », puis choisir le dépôt PrimTux :

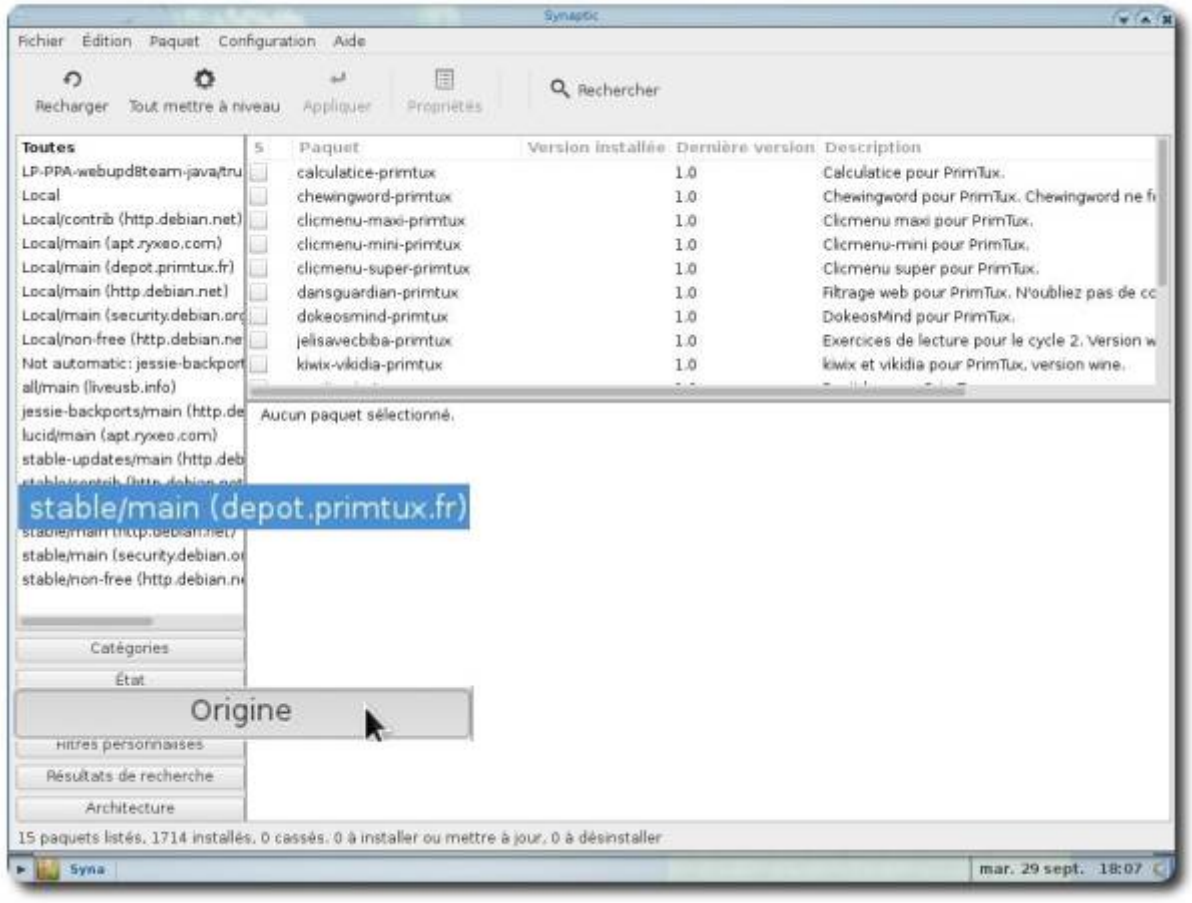

Une fois l'application trouvée, cliquer droit sur son nom et choisir « Sélectionner pour installation » :

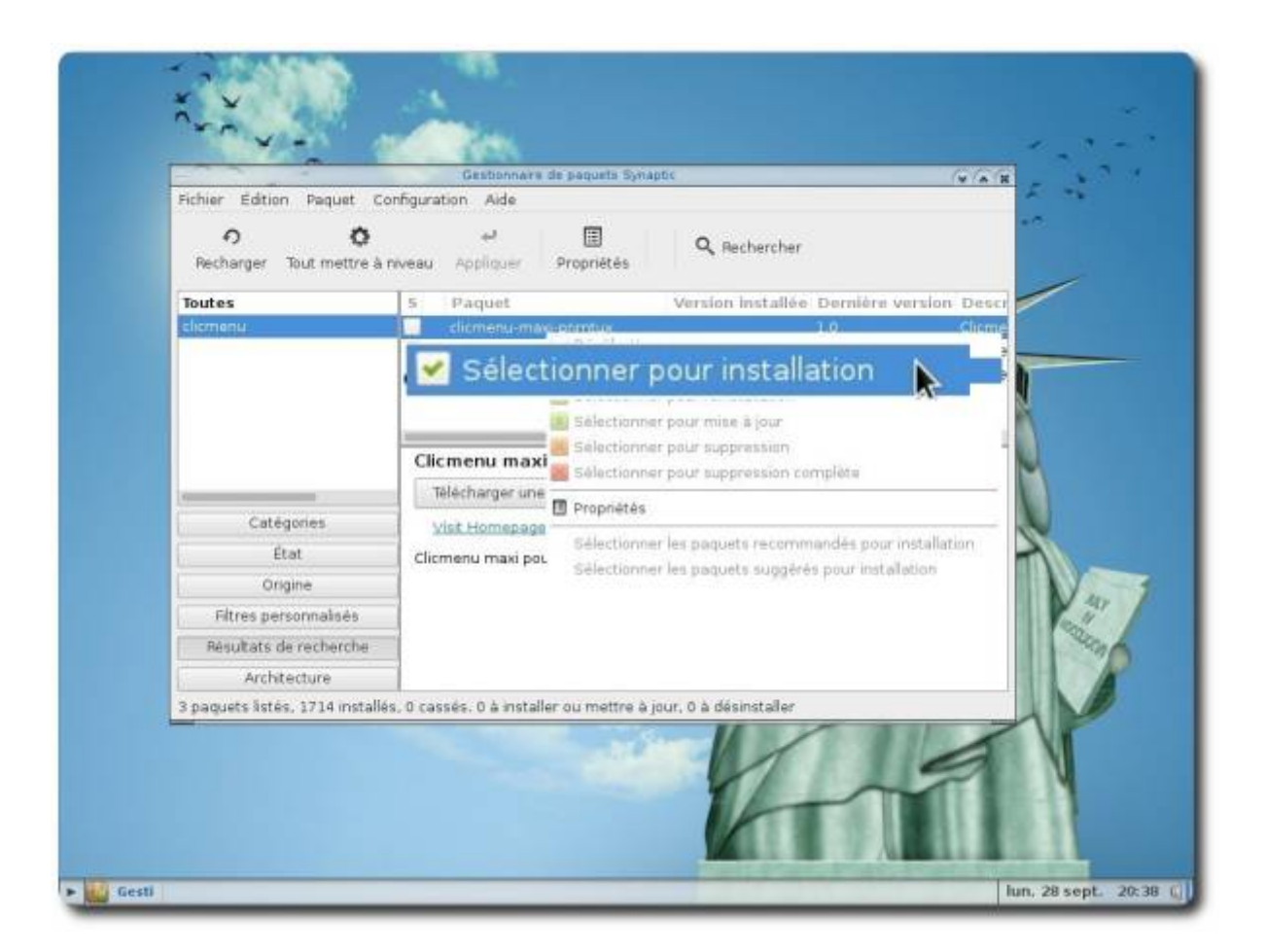

Sur cette fenêtre, cliquer sur « Ajouter à la sélection » :

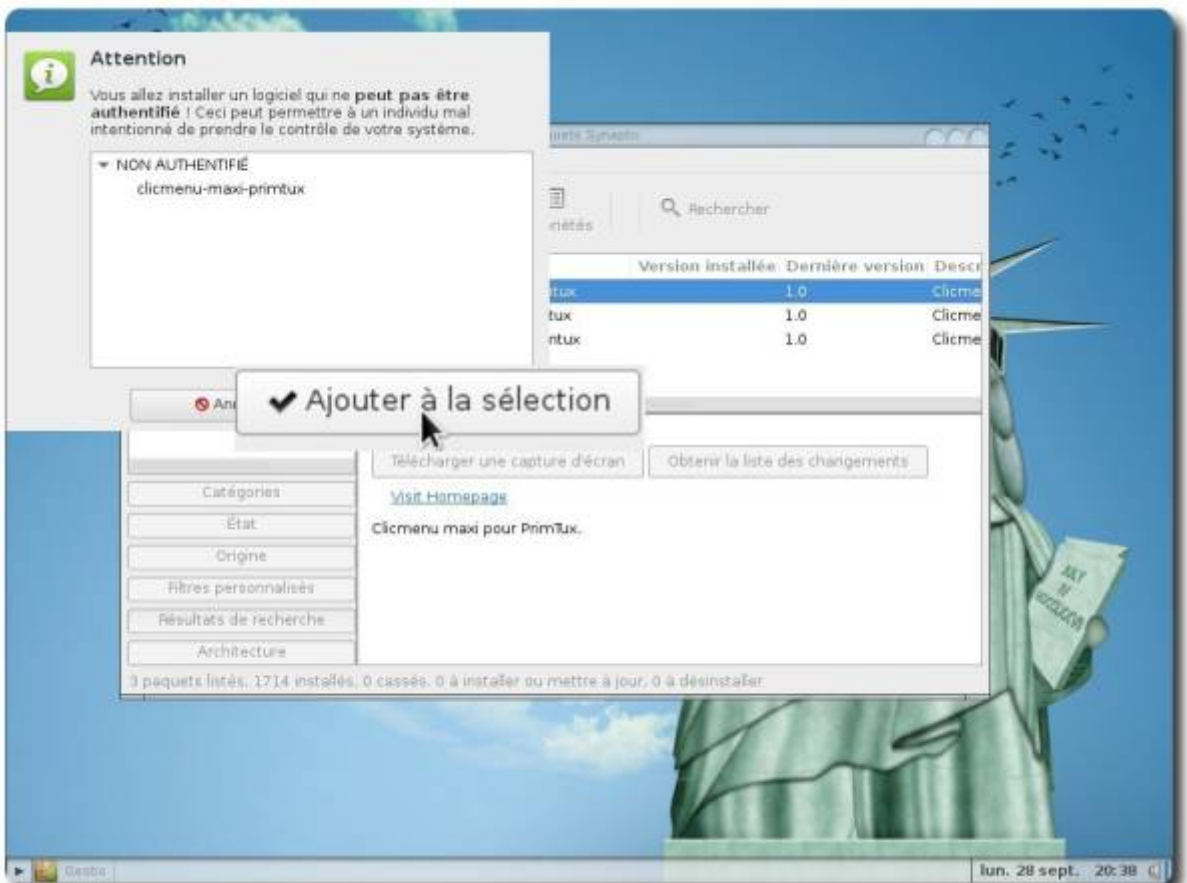

## Cliquer ensuite sur « Appliquer » :

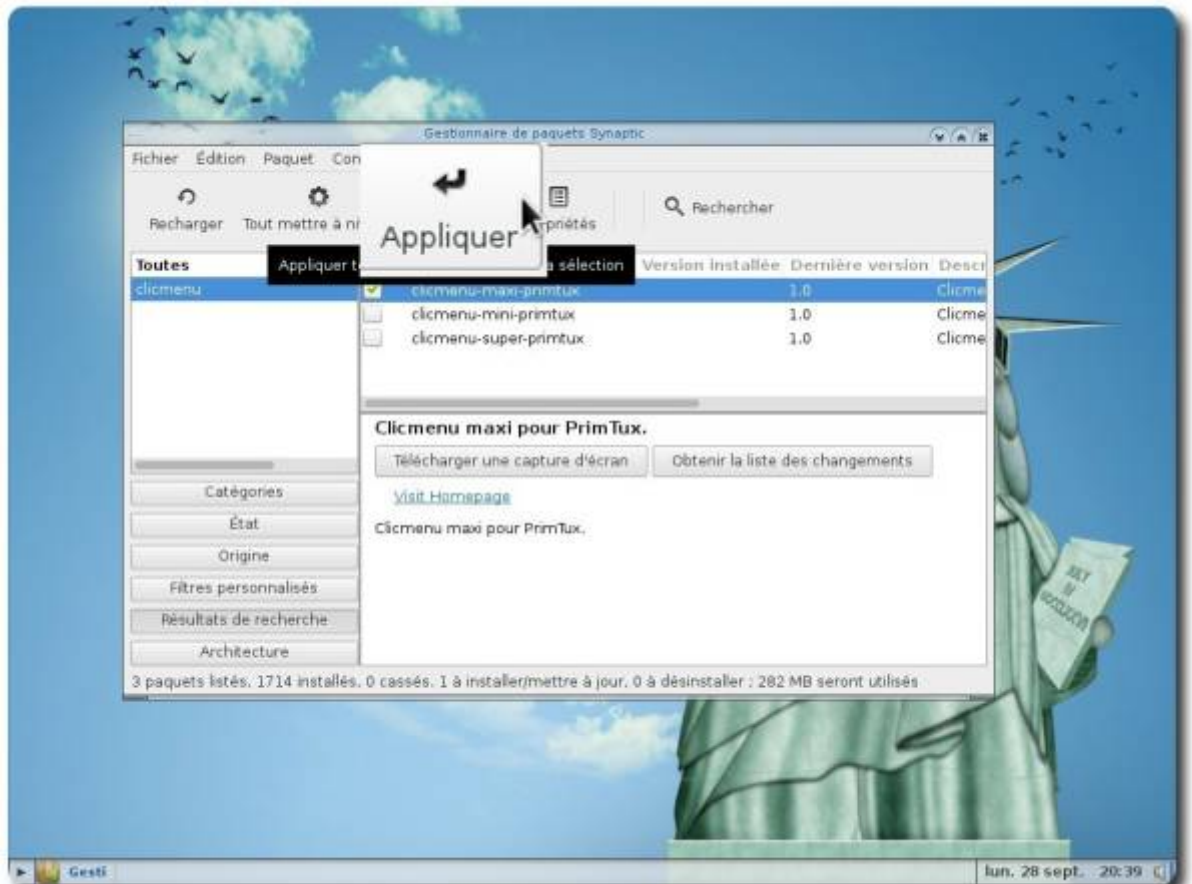

## Une dernière fenêtre s'ouvre, cliquer sur « Appliquer », l'installation se lancera :

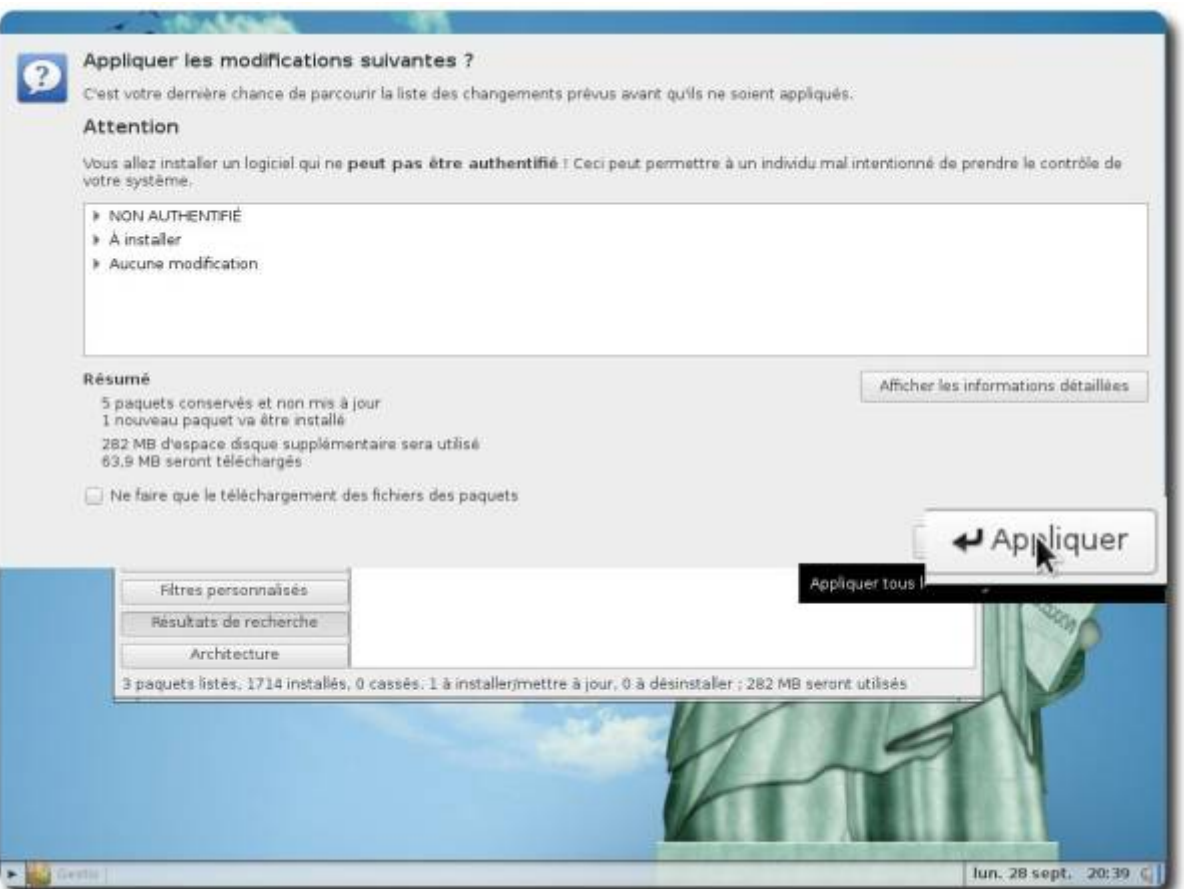

Un message informant du succès (ou de l'échec, très rare!) de l'installation s'affichera, cliquer alors sur « Fermer » et quitter l'installateur d'applications.

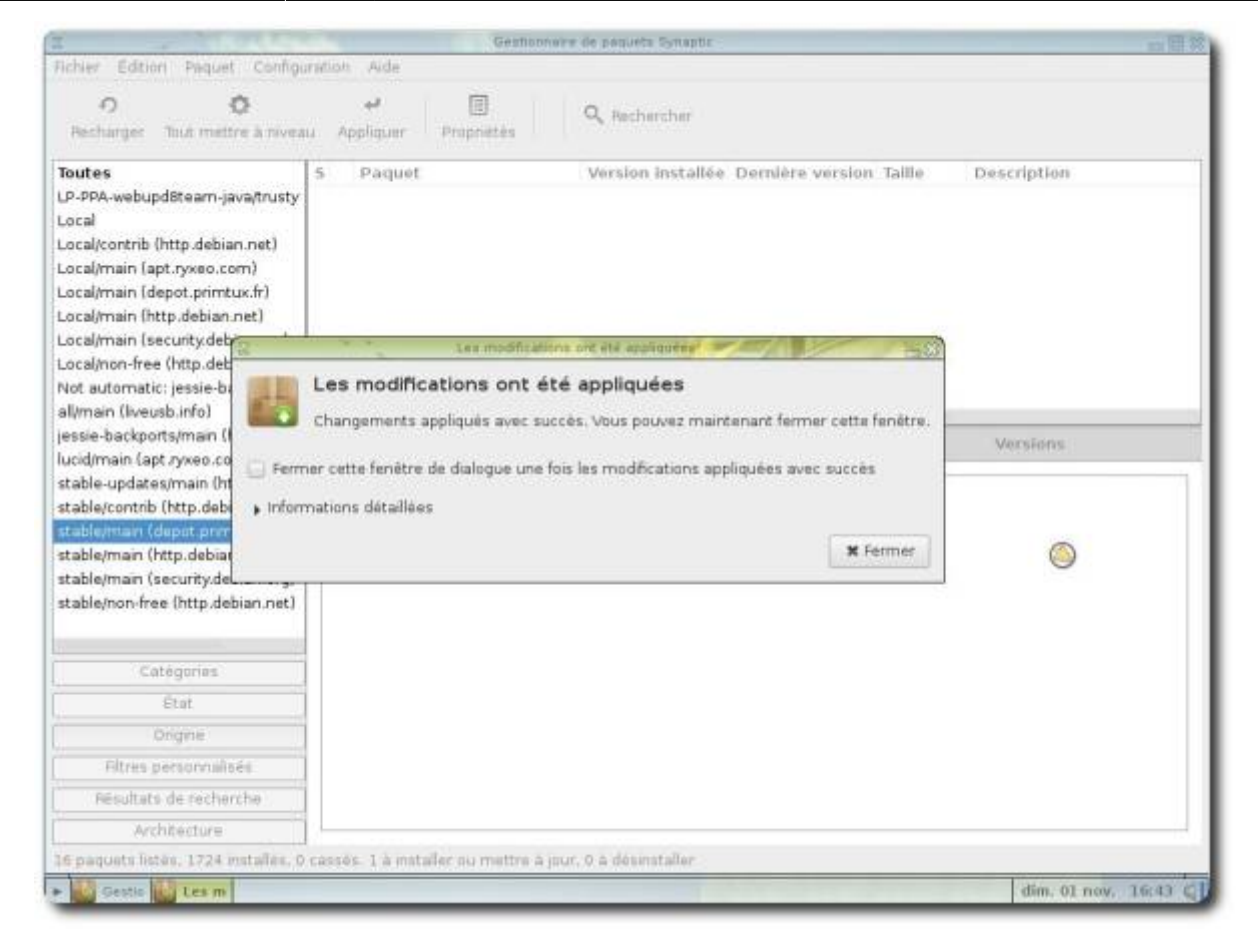

# **Éditer des raccourcis**

Quatre utilisateurs sont présents dans le même système. Lorsqu'on installe une nouvelle application, il se peut que son raccourci n'apparaisse pas dans l'environnement souhaité ou renvoie une erreur. Il faudra dans ce cas **éditer les raccourcis**. **Cette opération s'effectue dans l'environnement concerné**, soit par exemple « mini » si on veut afficher ou cacher une application à « mini ».

Ouvrir l'explorateur de fichiers (menu flèche ⇒ « Fichiers »):

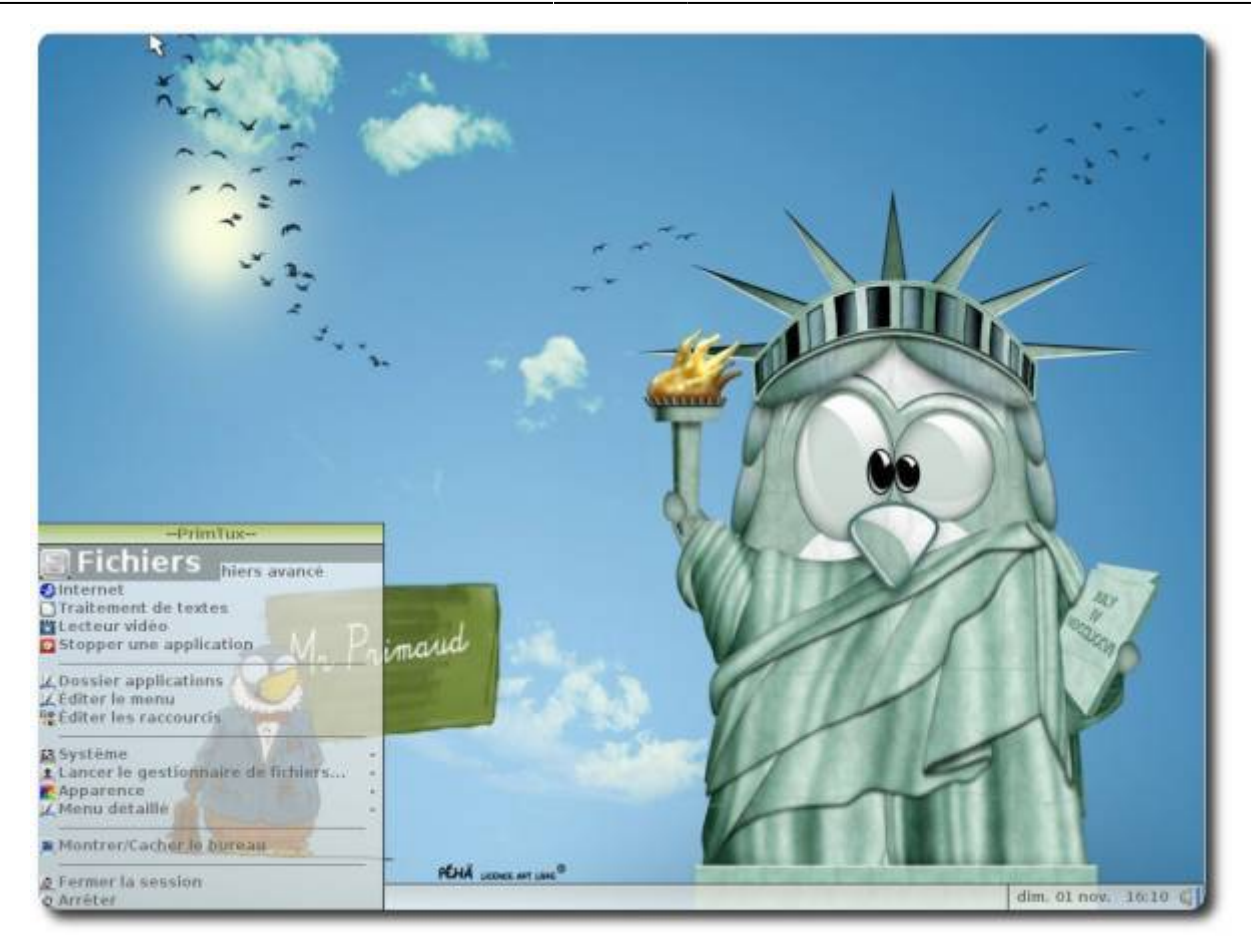

Ouvrir l'éditeur de raccourcis (menu flèche ⇒ « **Éditer des raccourcis** »):

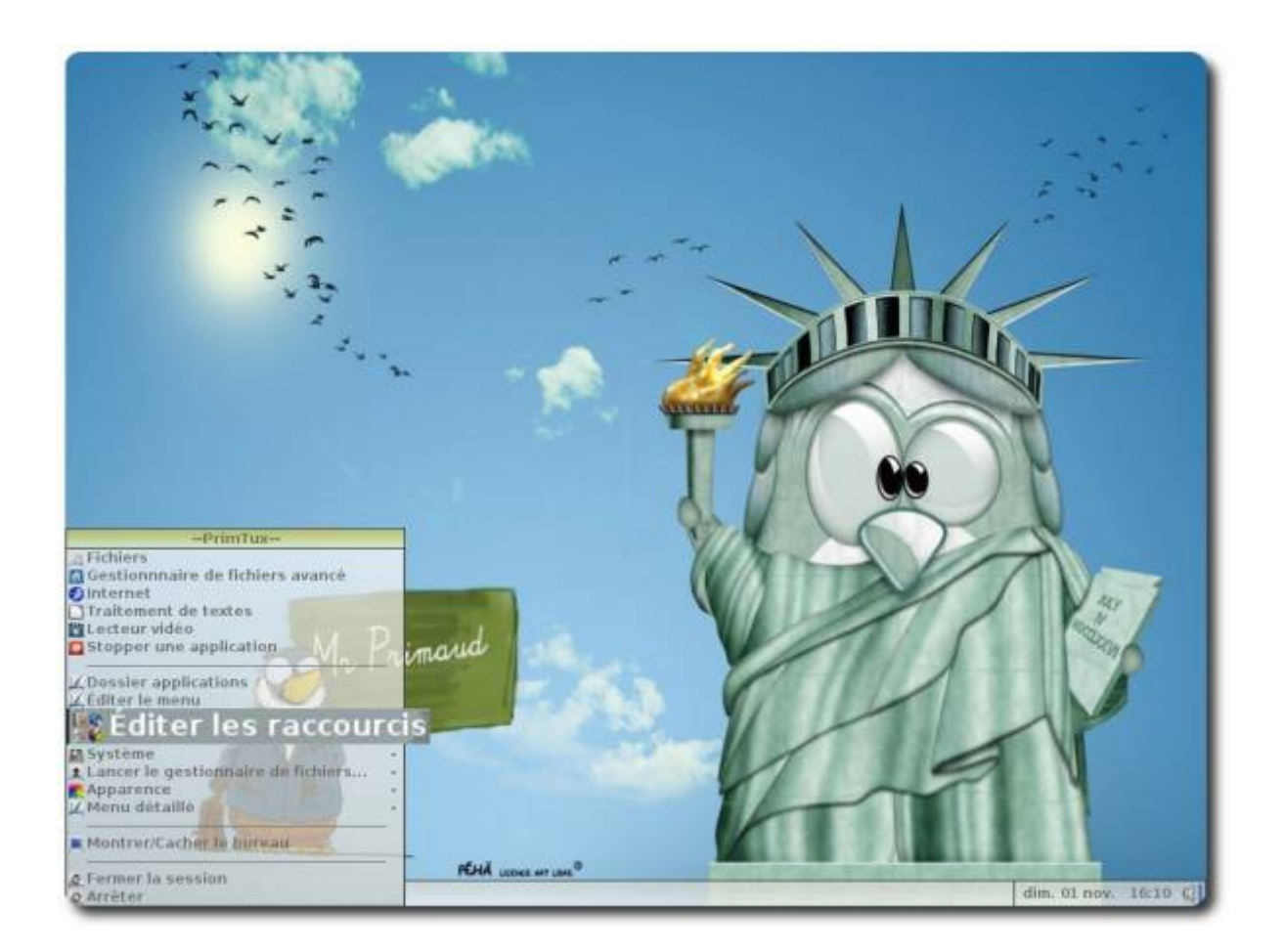

## Ouvrir « Edit », puis « Préférences »:

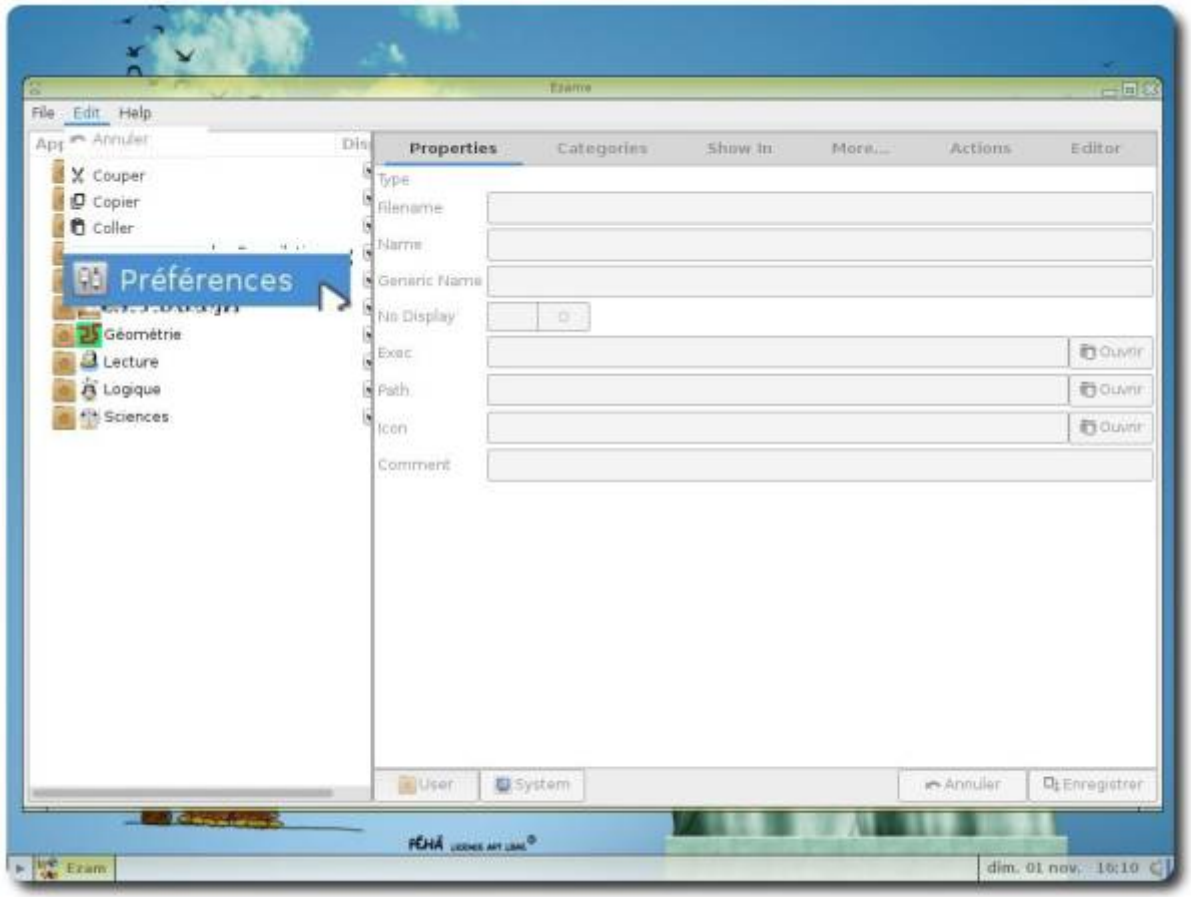

Choisir « **LXDE** » :

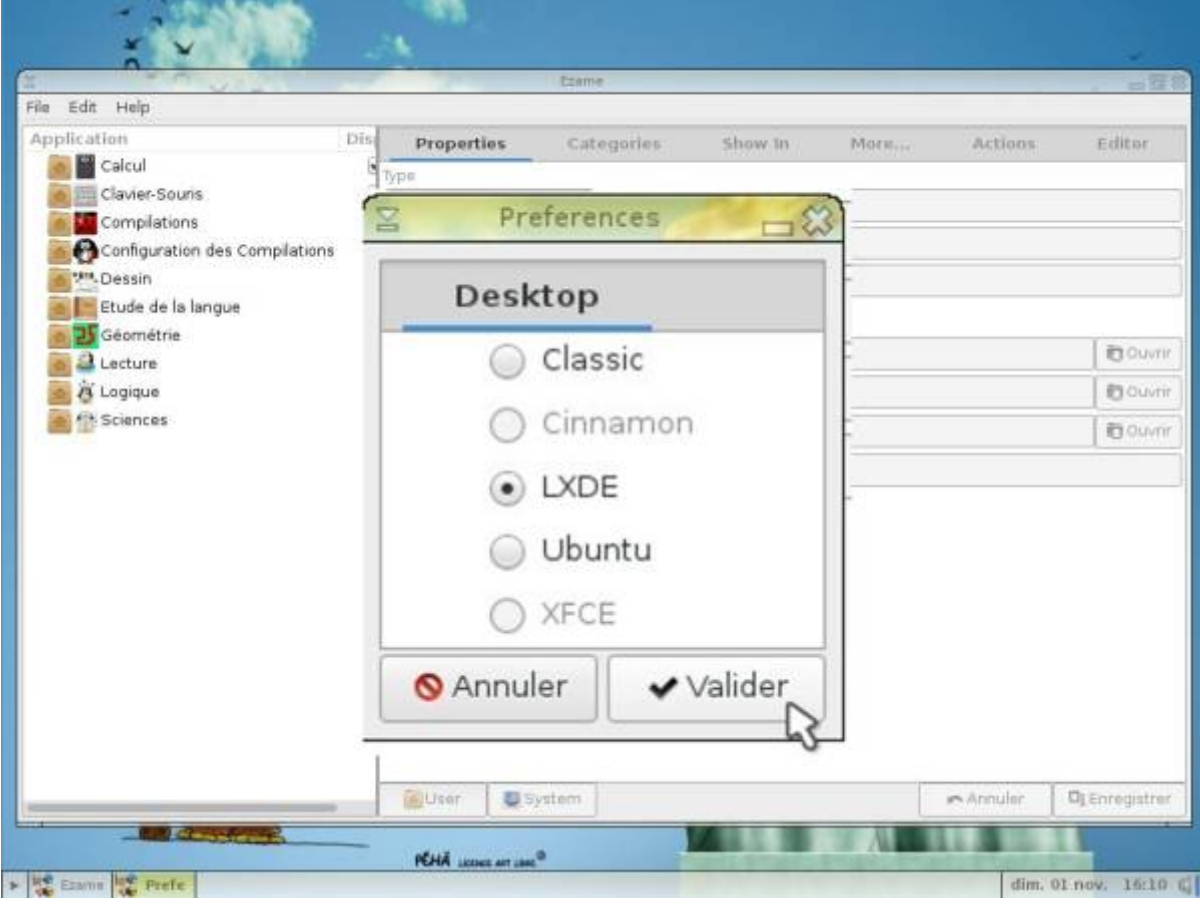

Chercher la nouvelle application installée selon sa catégorie et laisser le curseur « No Display » grisé si on souhaite qu'elle soit visible :

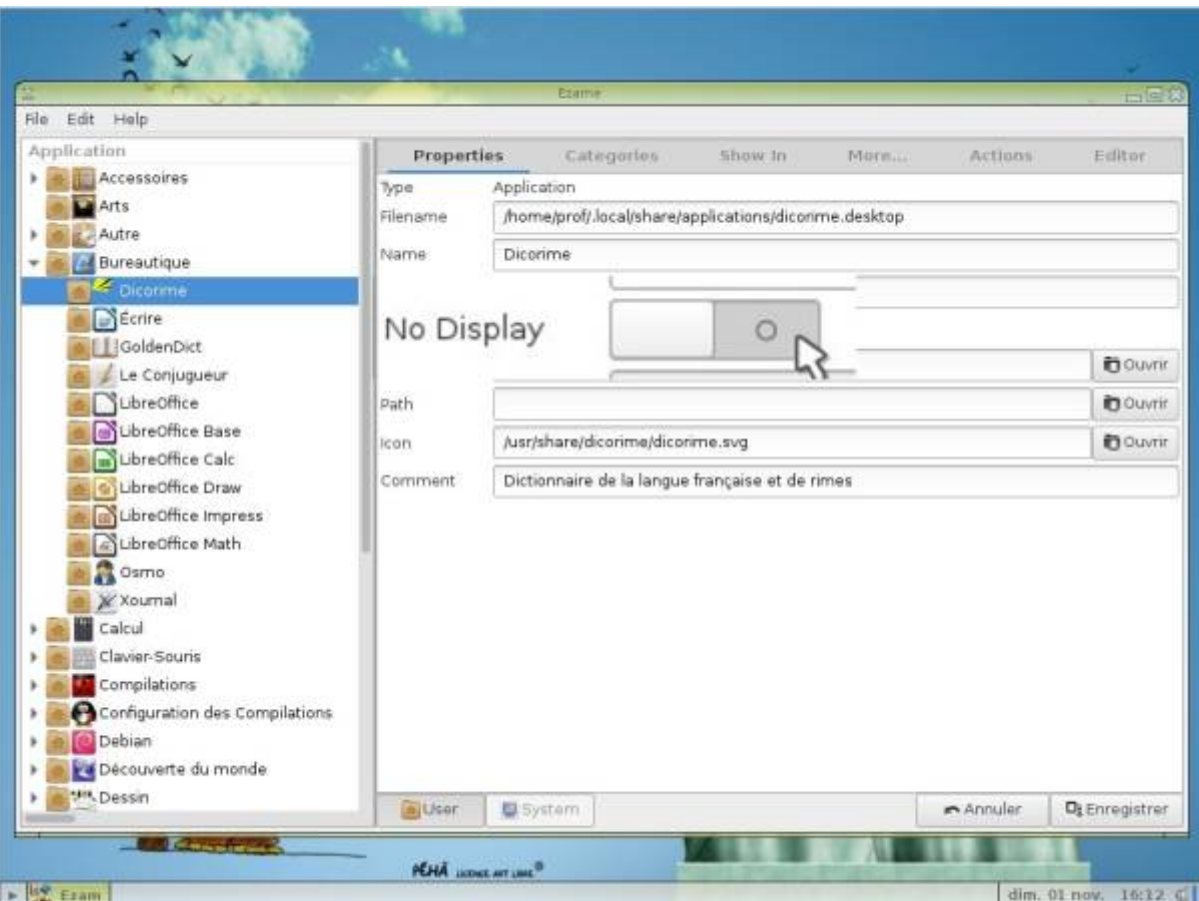

#### Cliquer ensuite sur « User » :

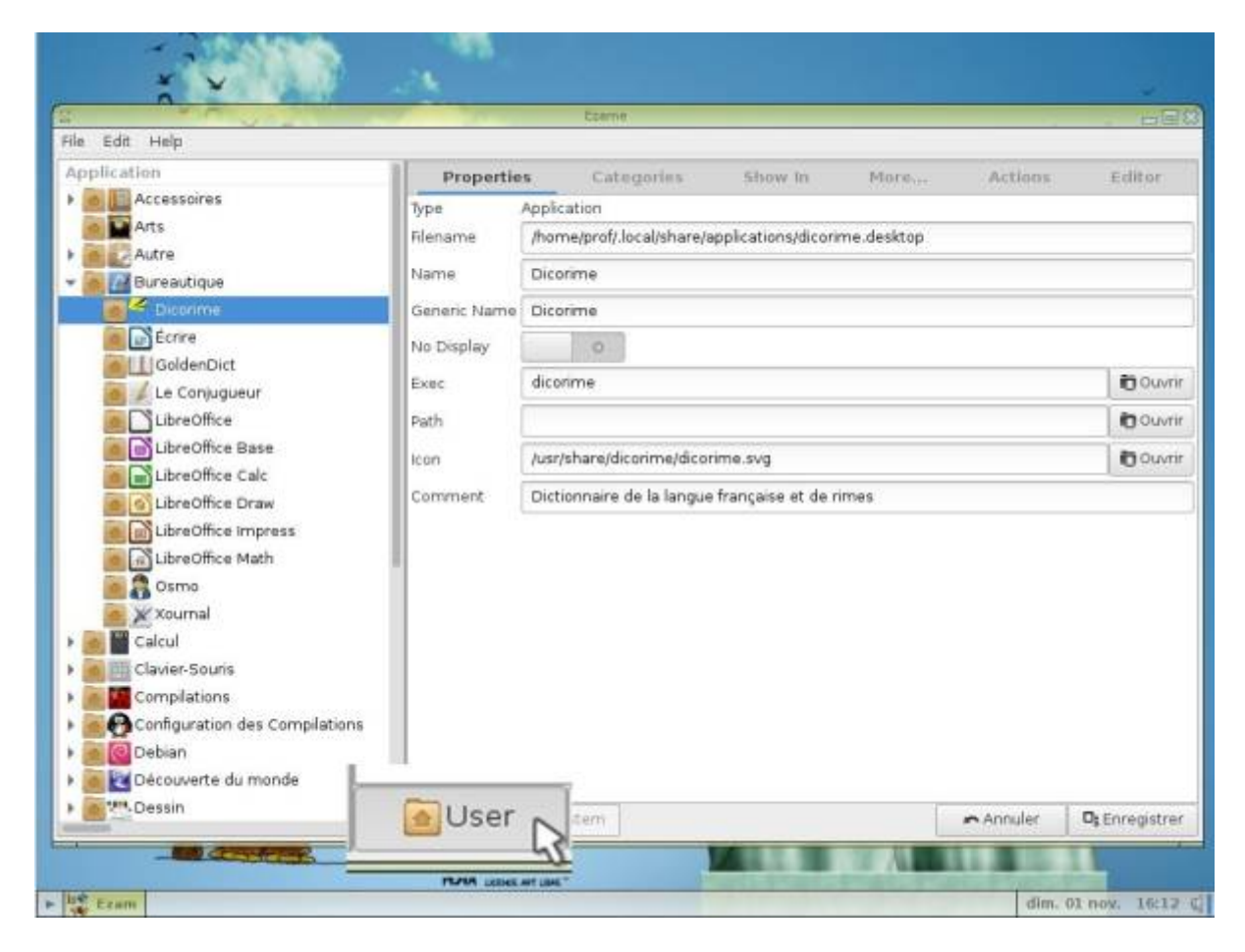

Puis sur « Enregistrer »:

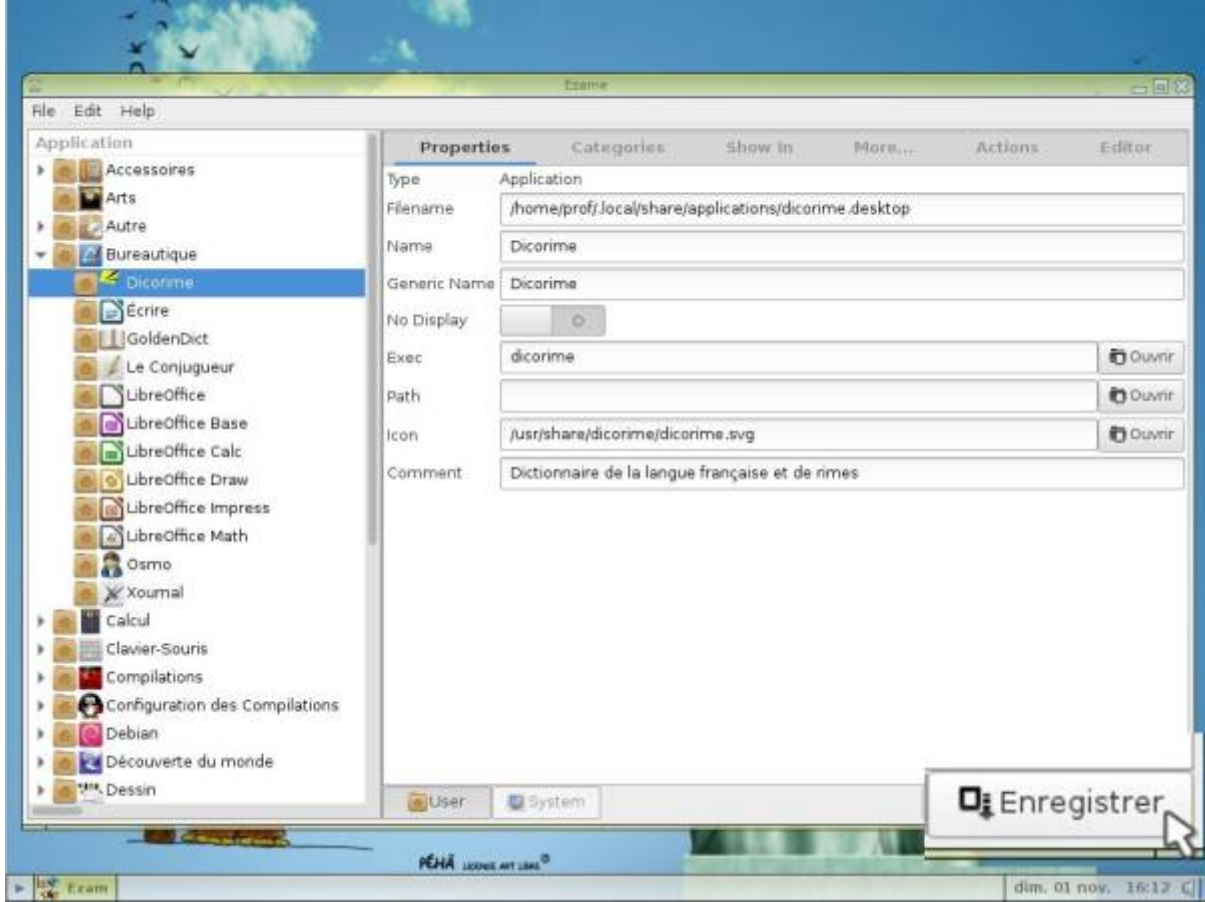

Si vos modifications sont prises en compte, un dossier avec une petite maison apparaîtra à côté de l'icône de l'application :

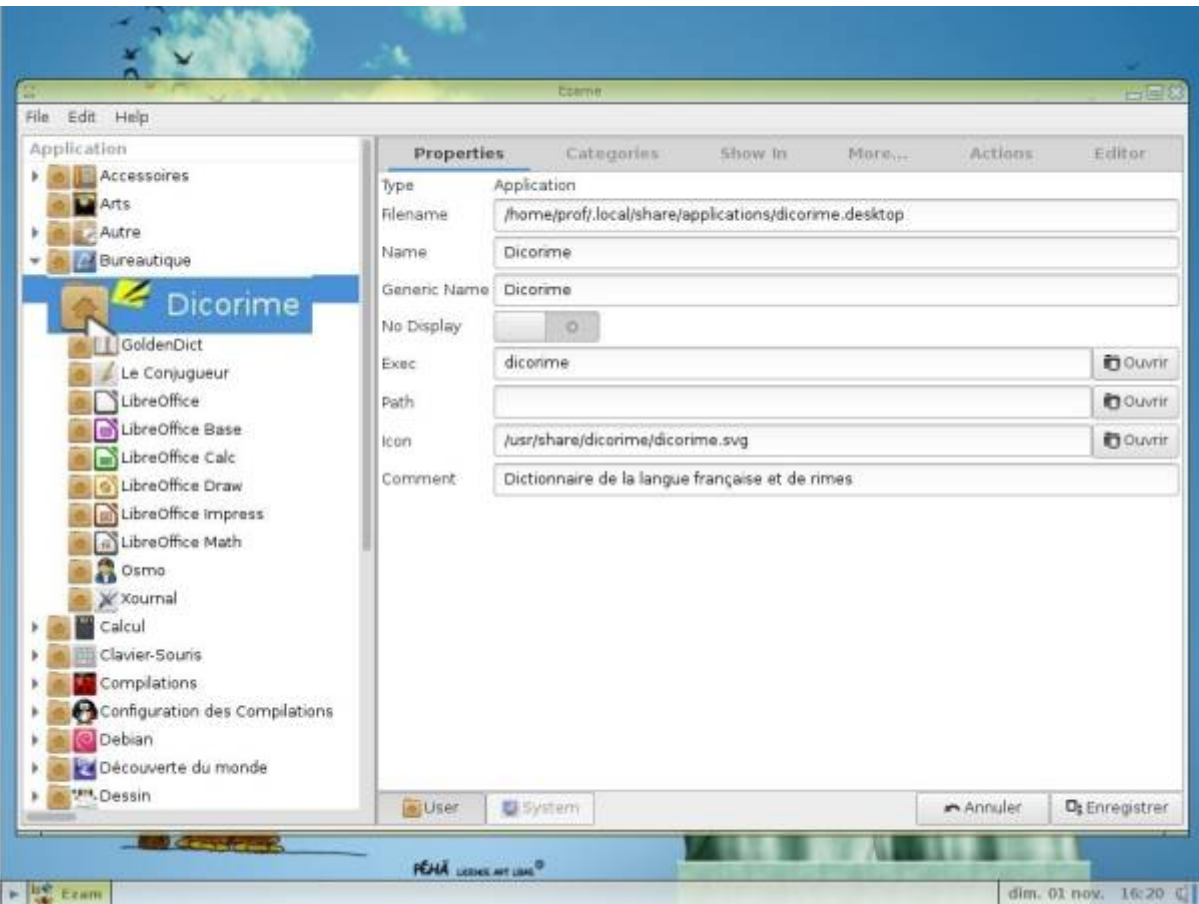

À l'inverse, pour cacher une application, il faudra placer le curseur « No Display » à droite, la partie gauche devenant bleue :

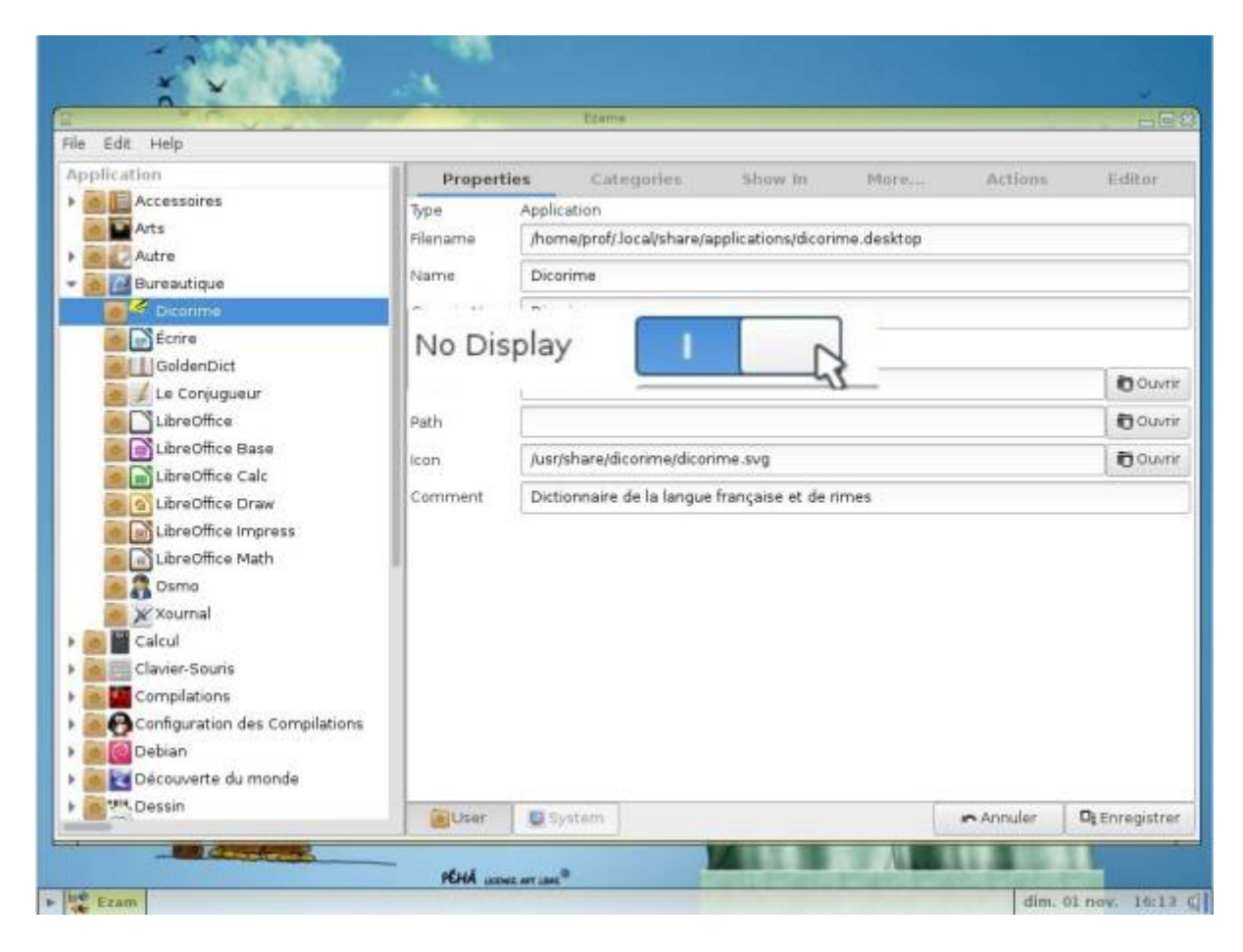

Cliquer sur « User » :

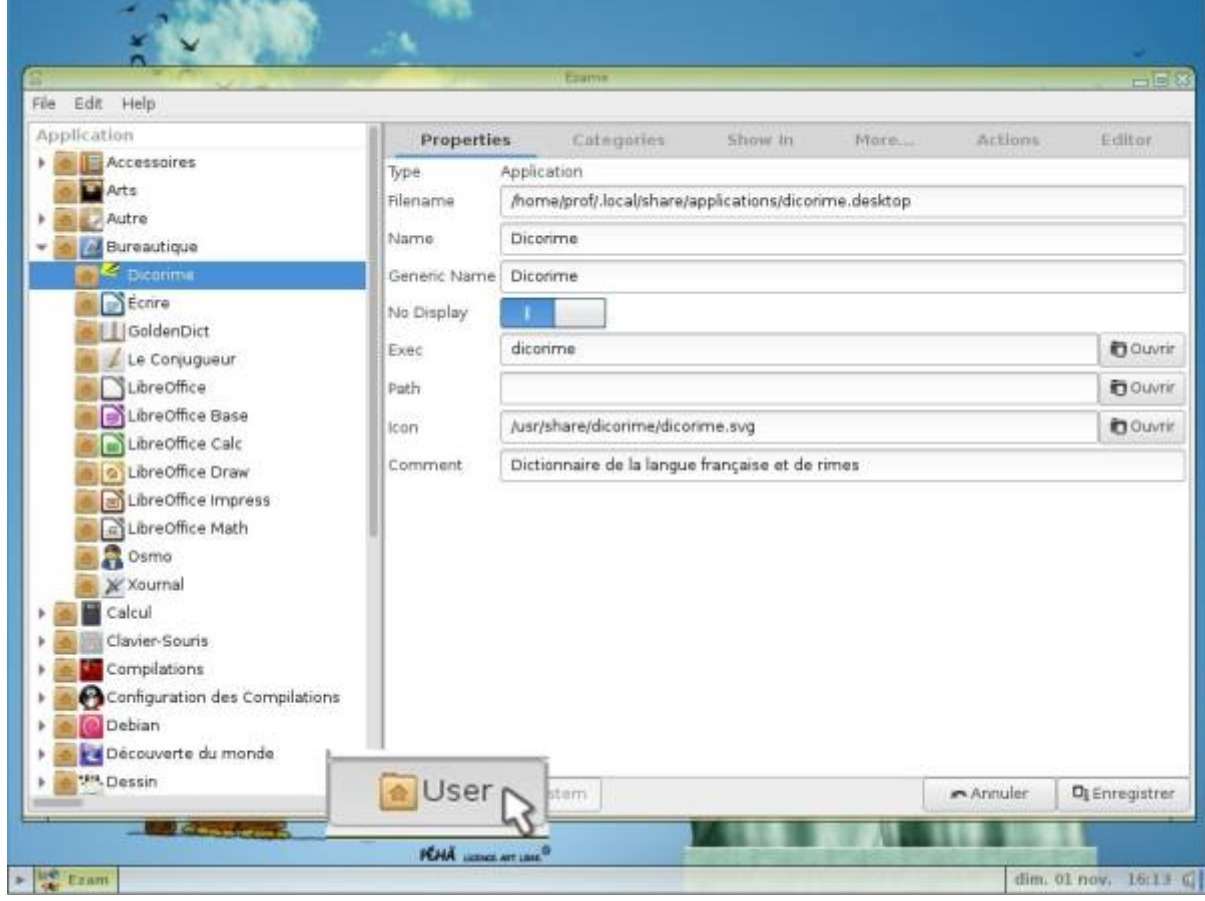

Puis sur « Enregistrer » :

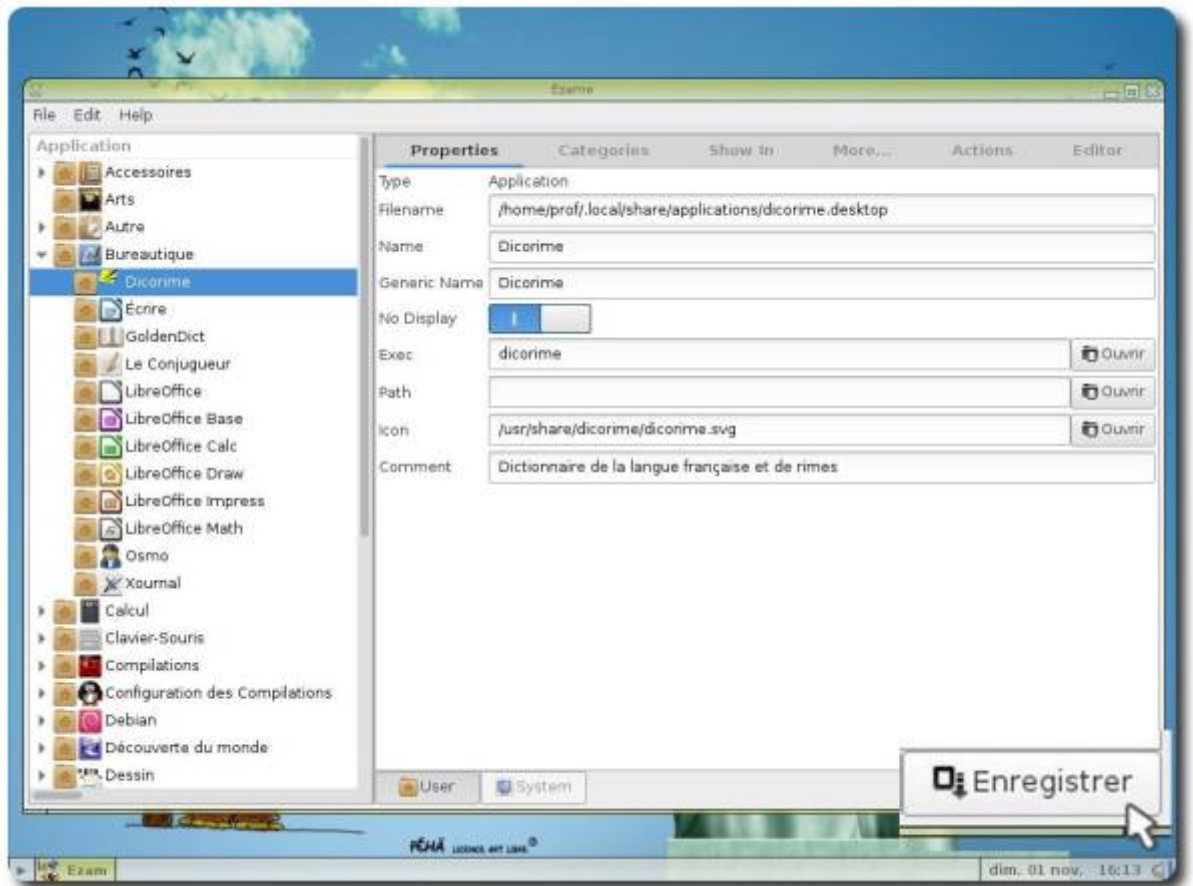

La petite maison à côté du raccourci sera toujours là, mais il sera cette fois caché à la vue de l'utilisateur :

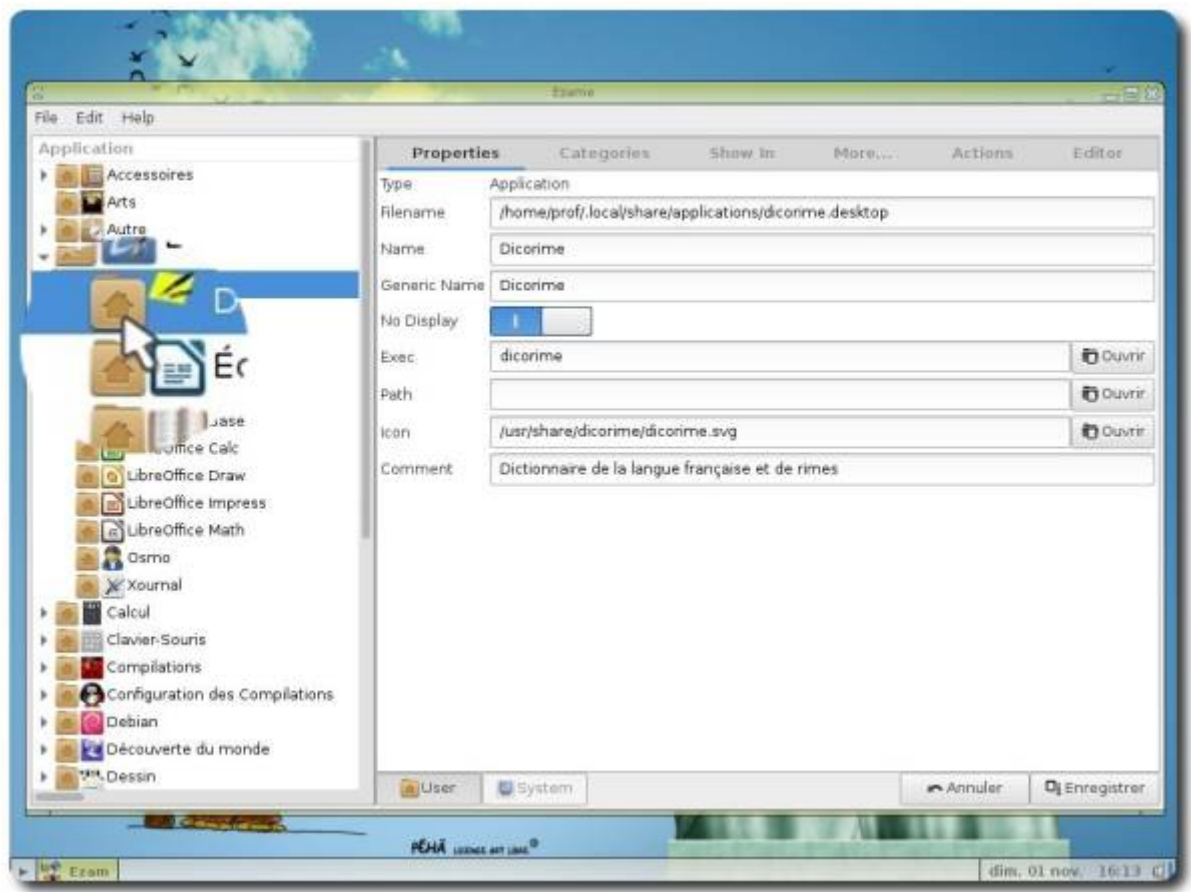

On peut aussi changer la ou les catégories d'une application :

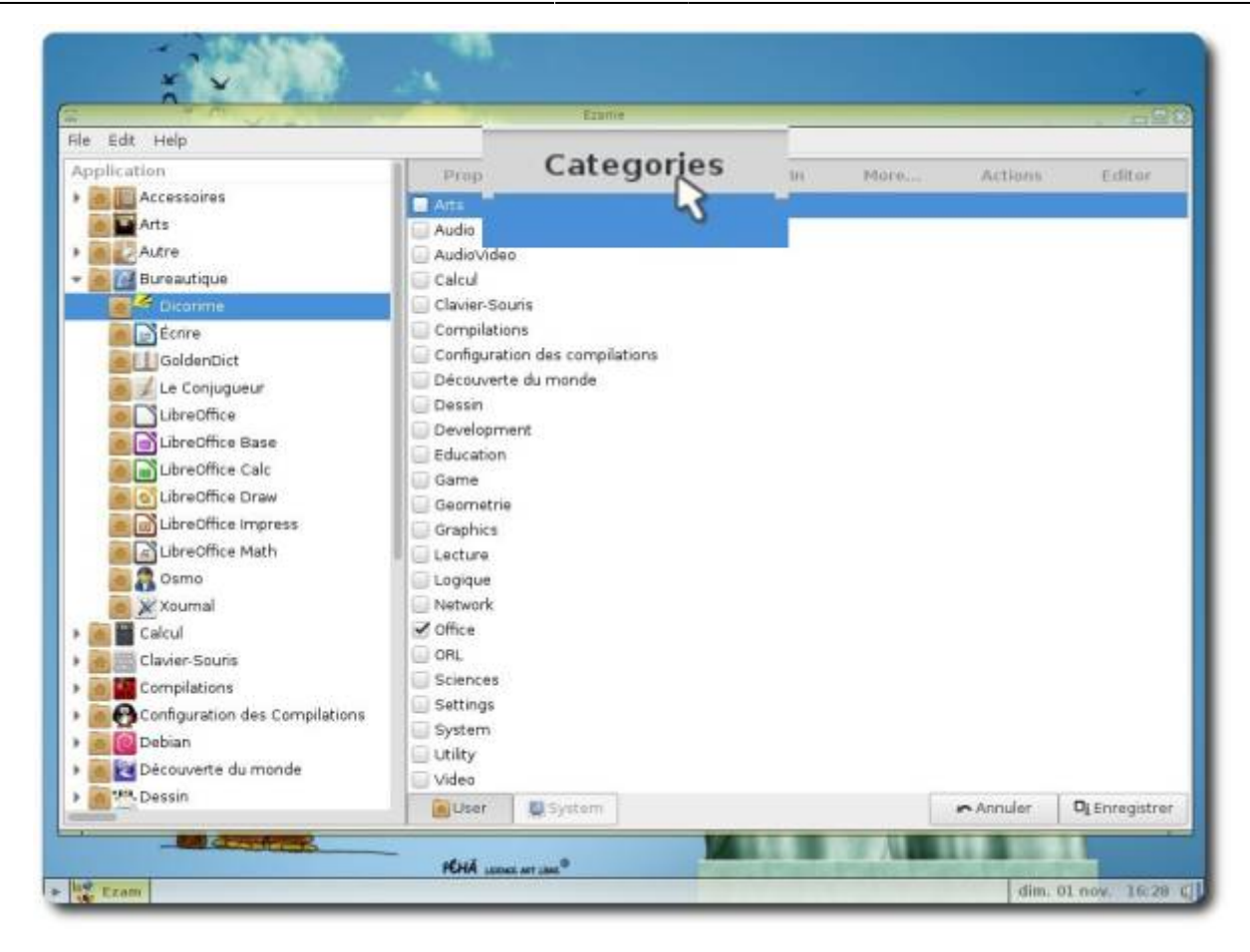

Sans oublier bien sûr de cliquer sur « User » :

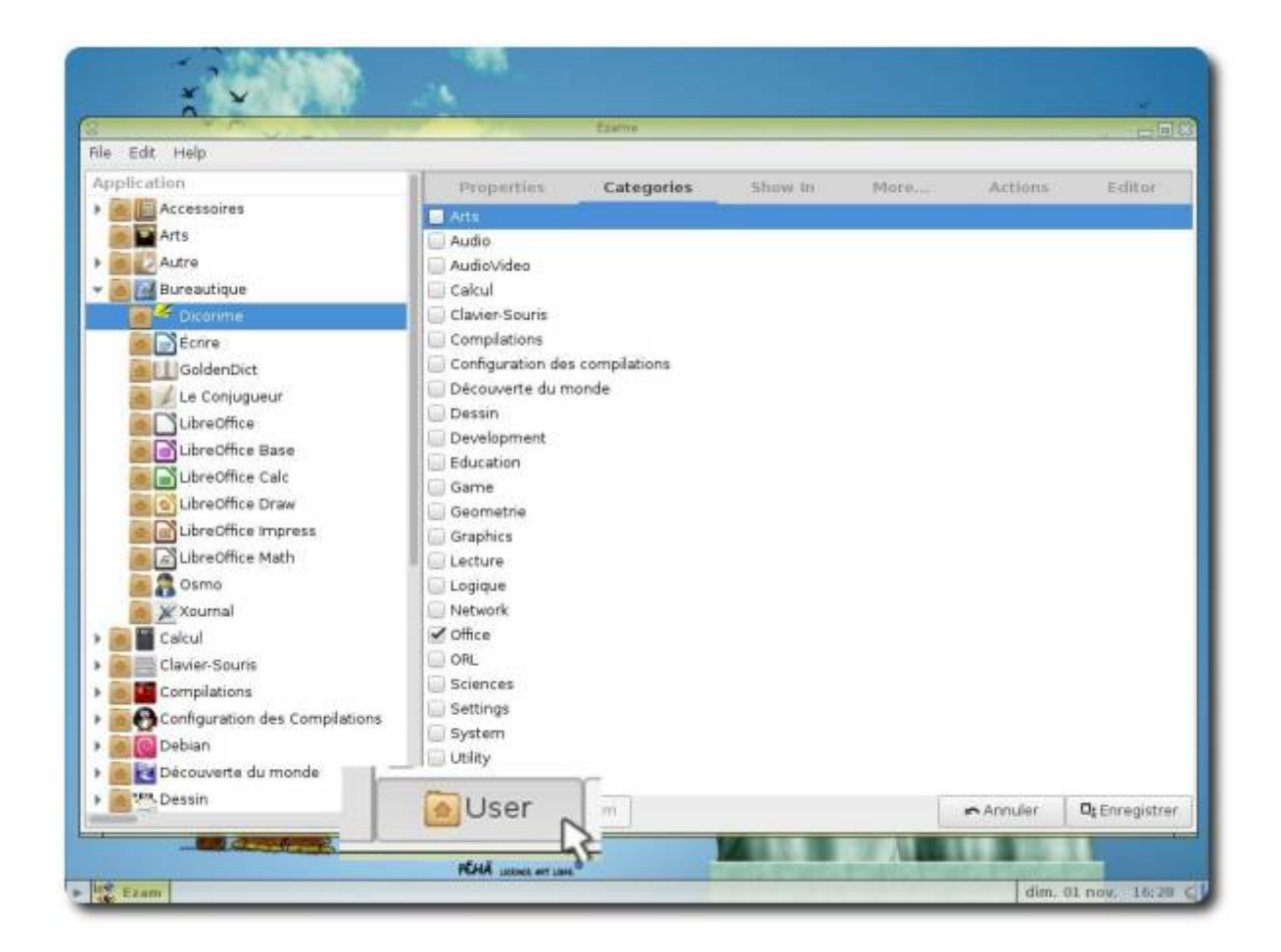

Puis sur « Enregistrer » pour valider les modifications :

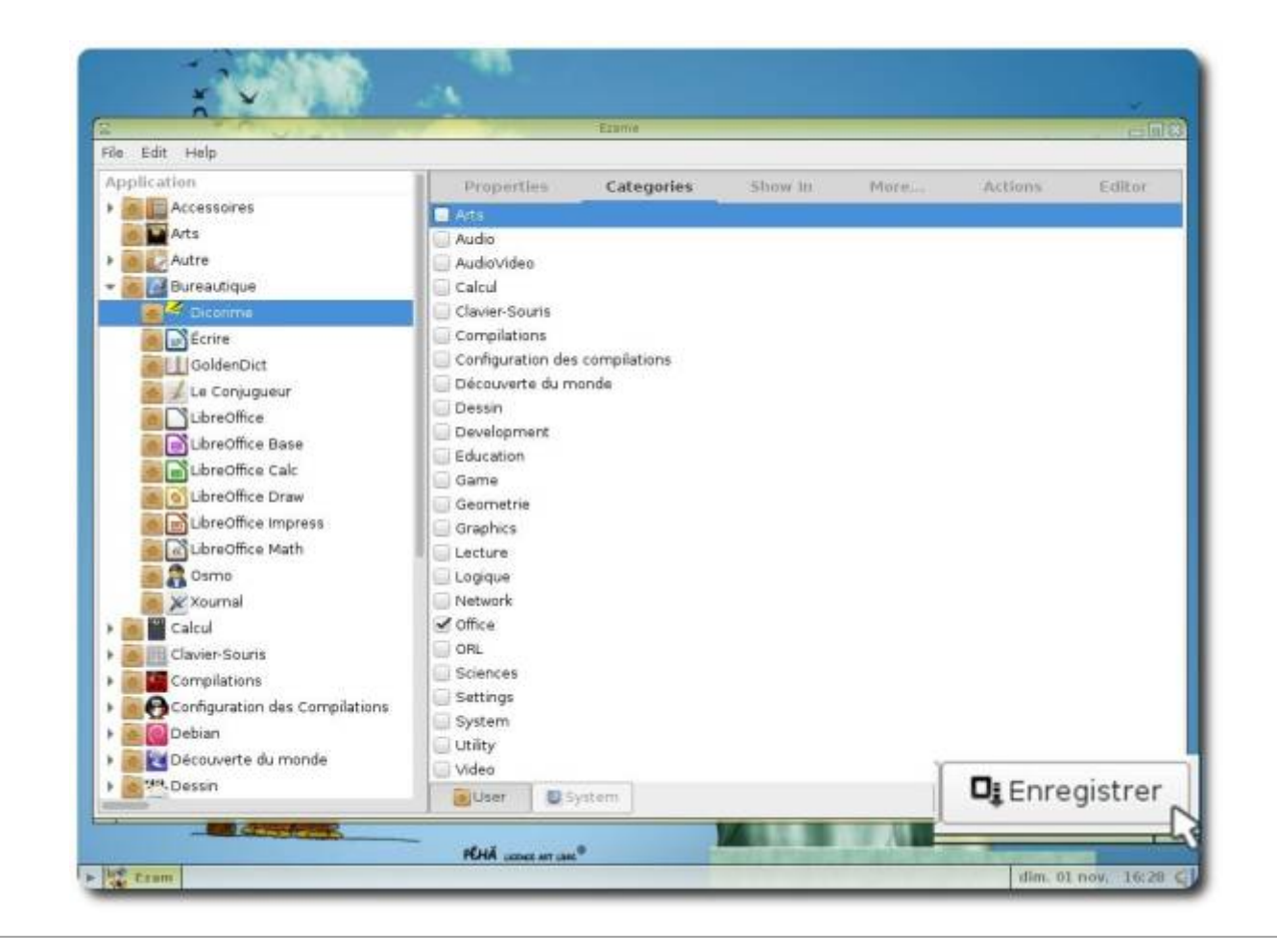

# **Configurer le handymenu**

Il est possible d'ajouter ou de retirer des applications et des catégories du [HandyMenu-PrimTux](https://wiki.primtux.fr/doku.php/handymenu-primtux) en cliquant sur le bouton « Personnaliser» (mot de passe: « **tuxmaitre** »):

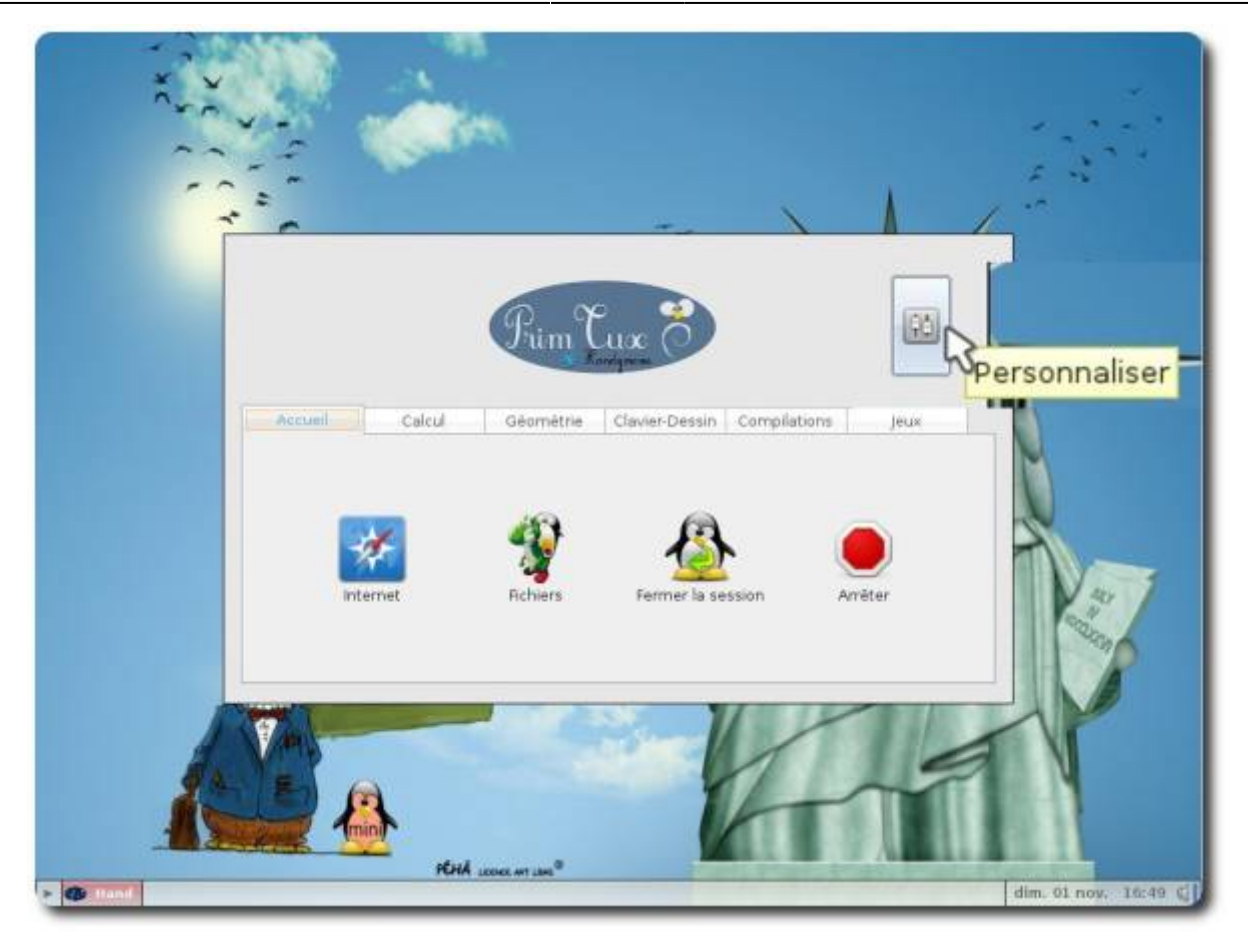

En cliquant sur « Ajouter une application » :

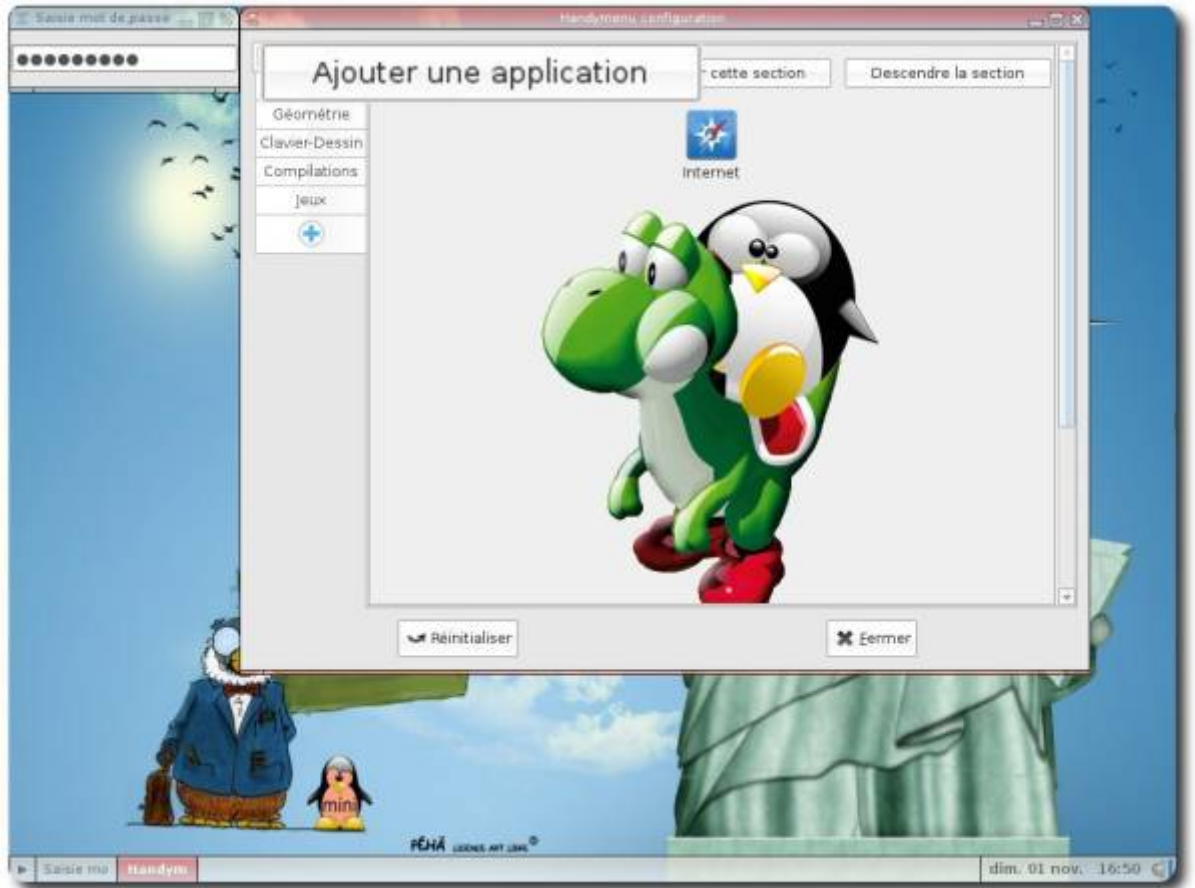

#### Puis sur « Trouver une application » :

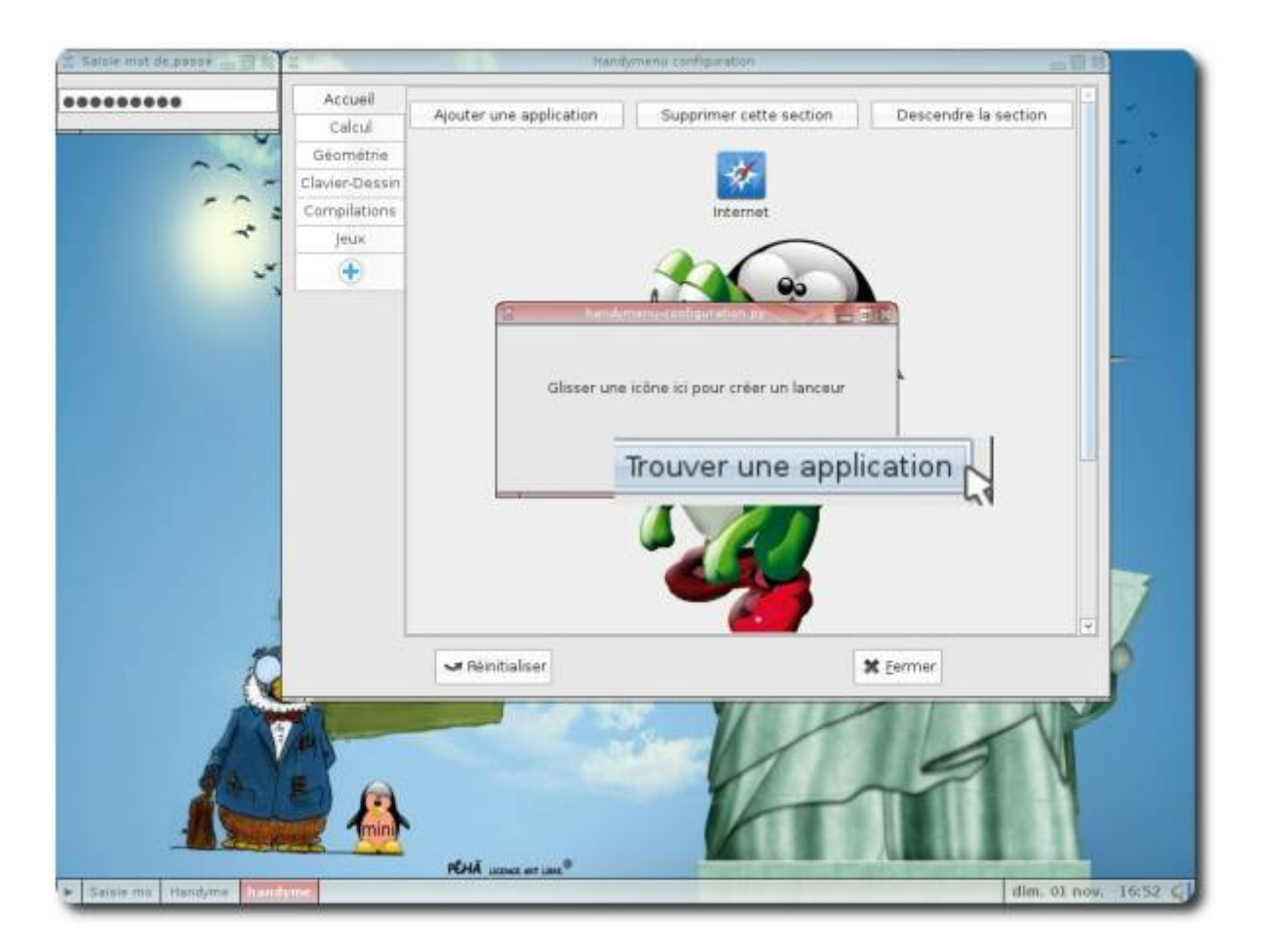

Un répertoire contenant l'ensemble des applications disponibles apparaîtra. Il suffit de glisser son raccourci sur la fenêtre d'ajout du [HandyMenu-PrimTux](https://wiki.primtux.fr/doku.php/handymenu-primtux) pour qu'elle soit intégrée.

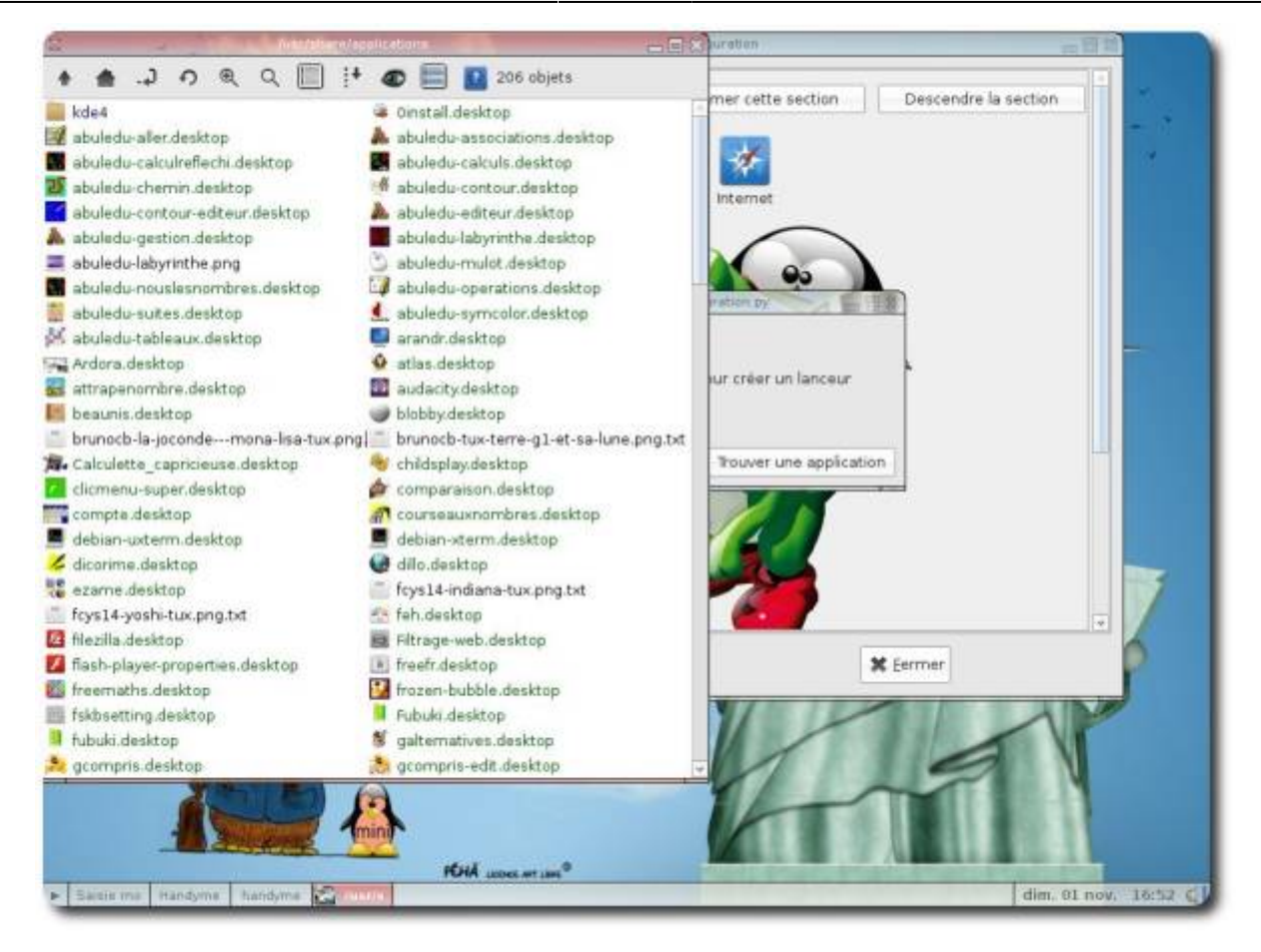

Parfois, l'icône de l'application n'apparaît pas :

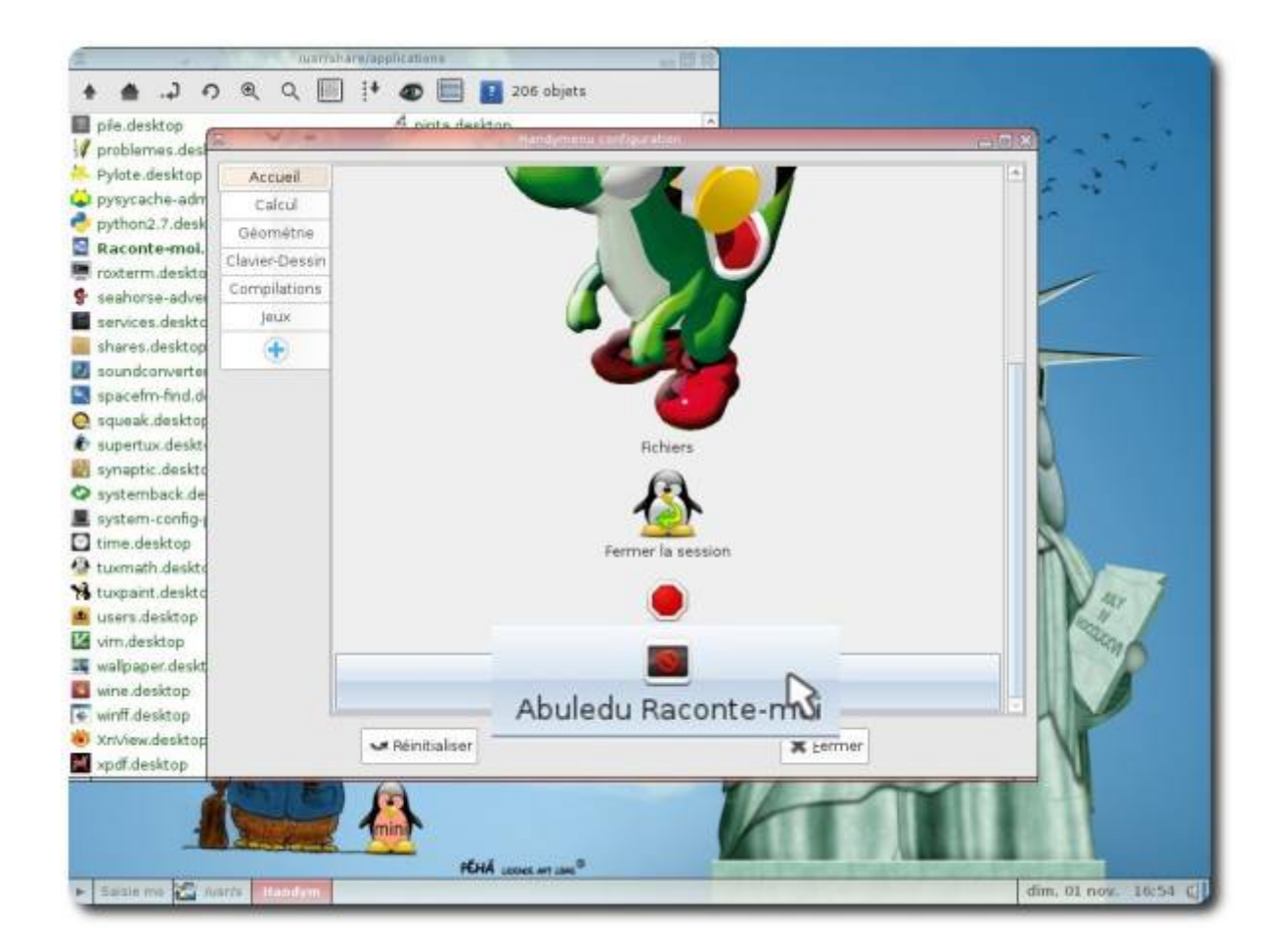

Il faut cliquer sur cette application, puis sur « Changer l'icône » :

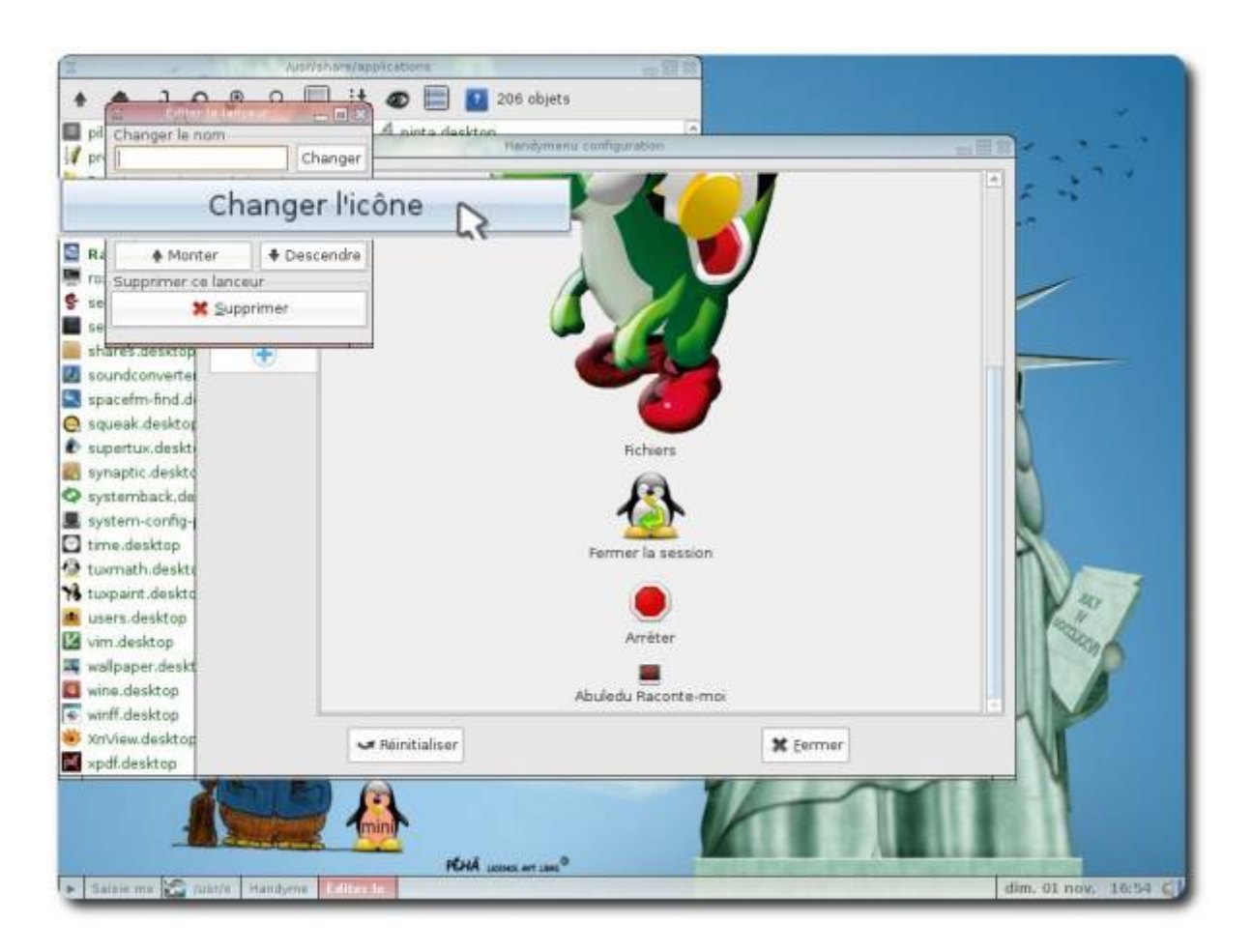

Dans la fenêtre qui apparaît, cliquez dans le panneau de gauche sur « Système de fichiers» :

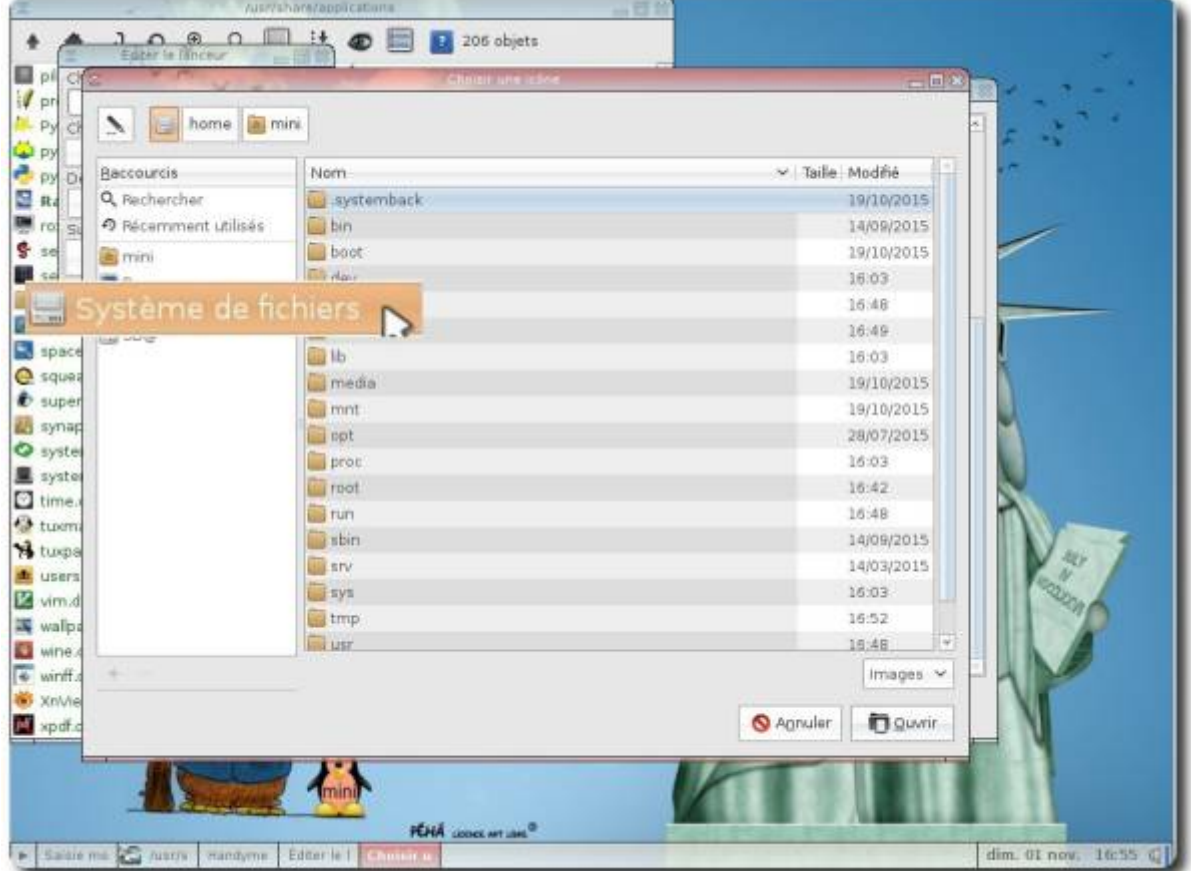

Puis rendez-vous à droite dans **/usr/share/pixmaps** :

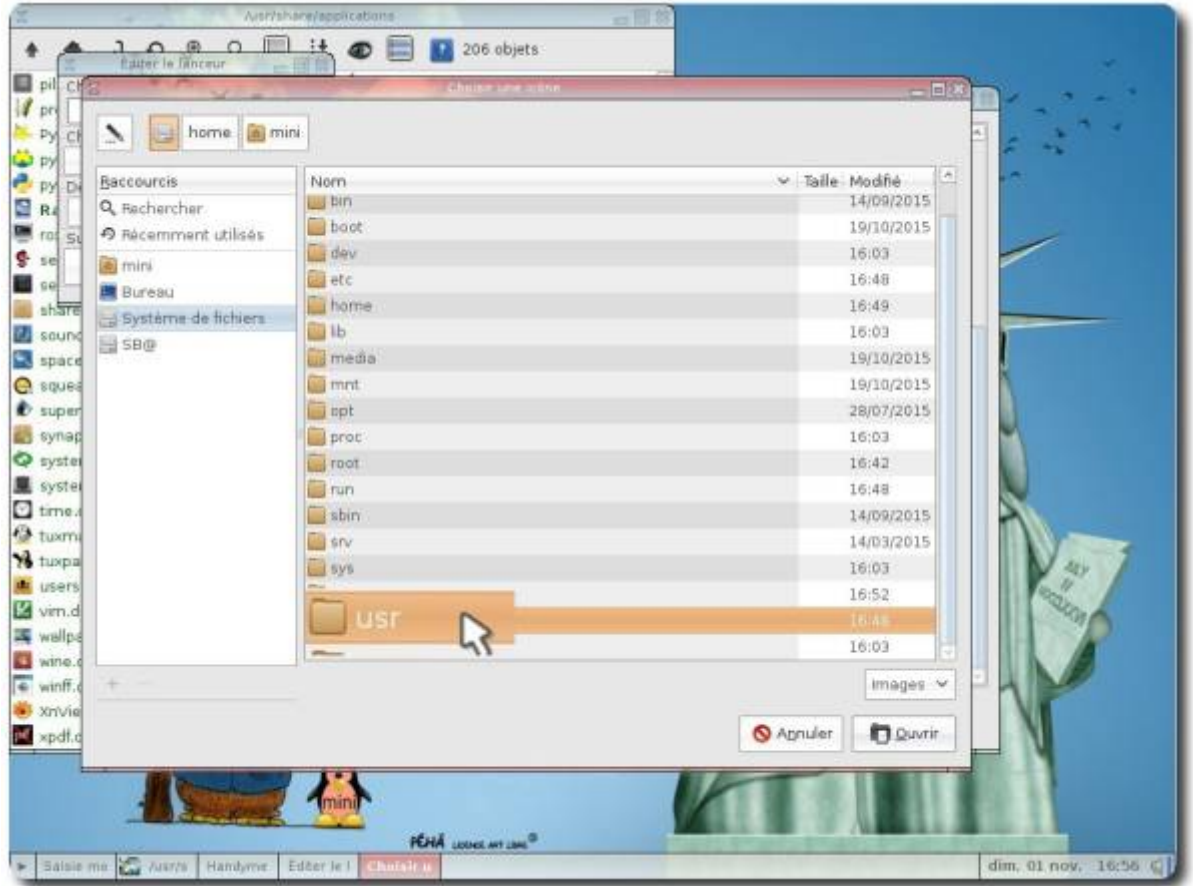

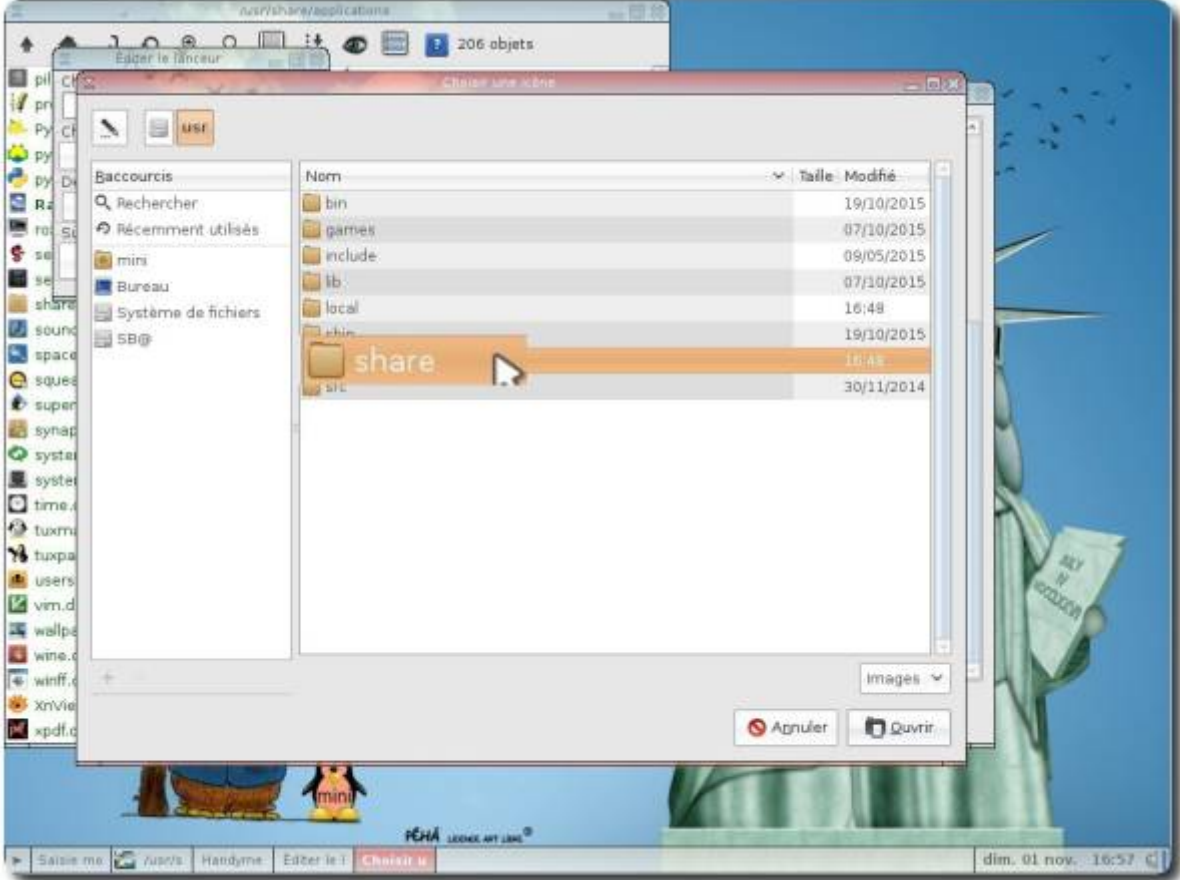

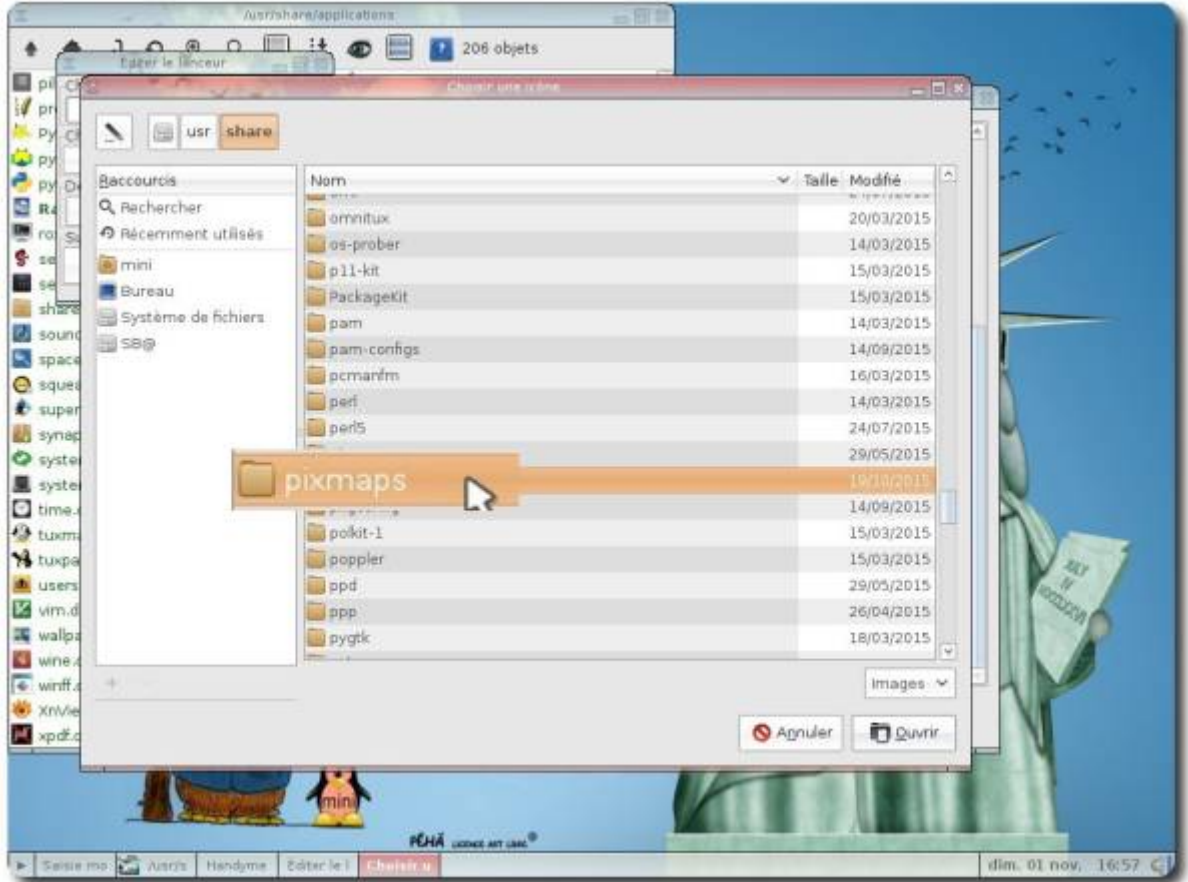

Sélectionnez l'icône de l'application puis sur « Ouvrir » :

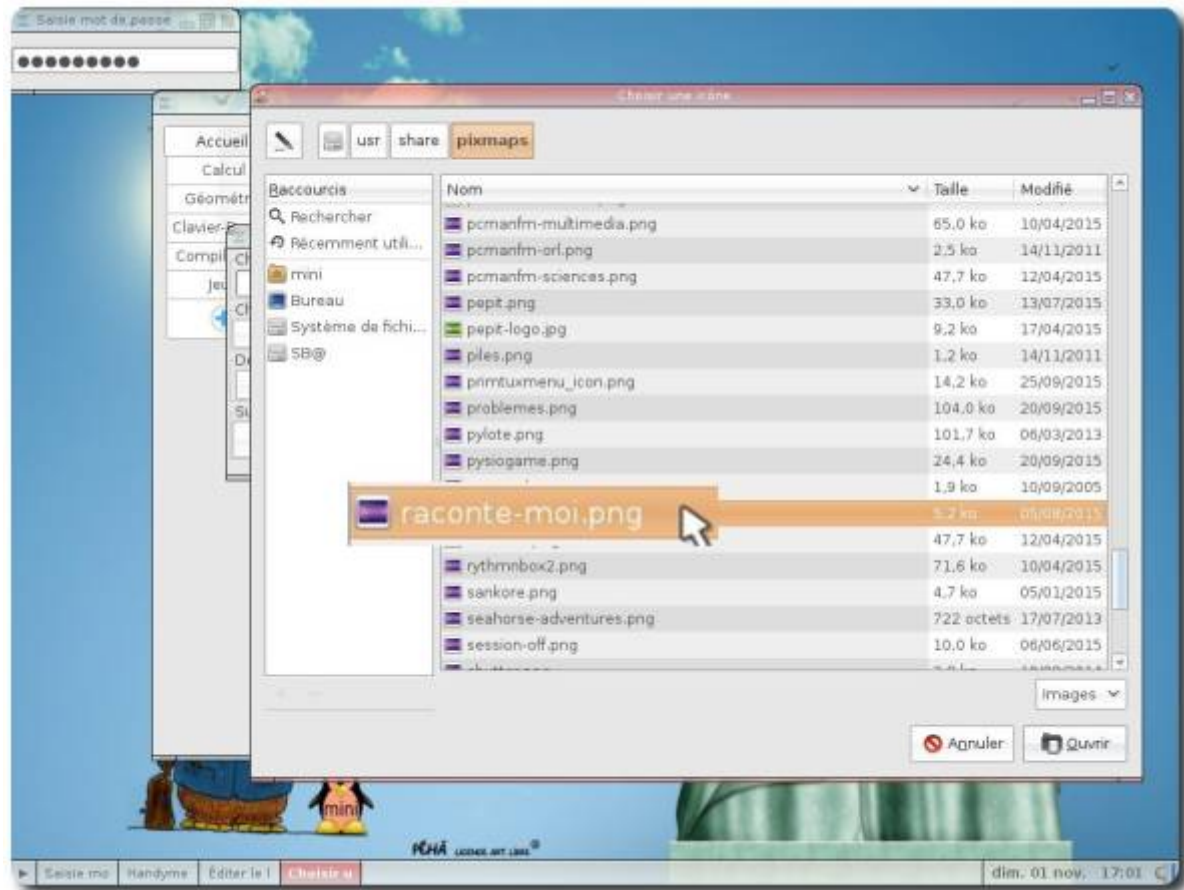

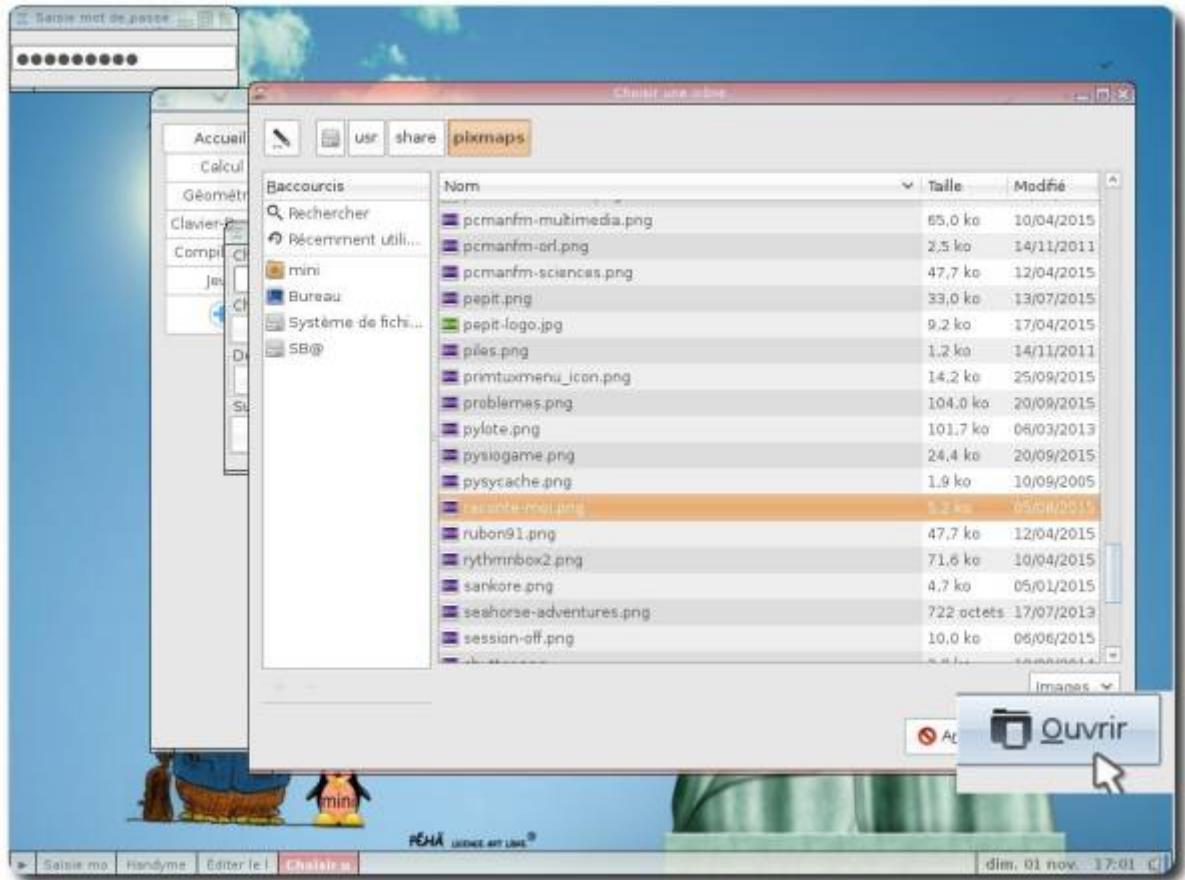

L'icône est désormais visible, vous pouvez fermer l'outil de personnalisation du [HandyMenu-PrimTux:](https://wiki.primtux.fr/doku.php/handymenu-primtux)

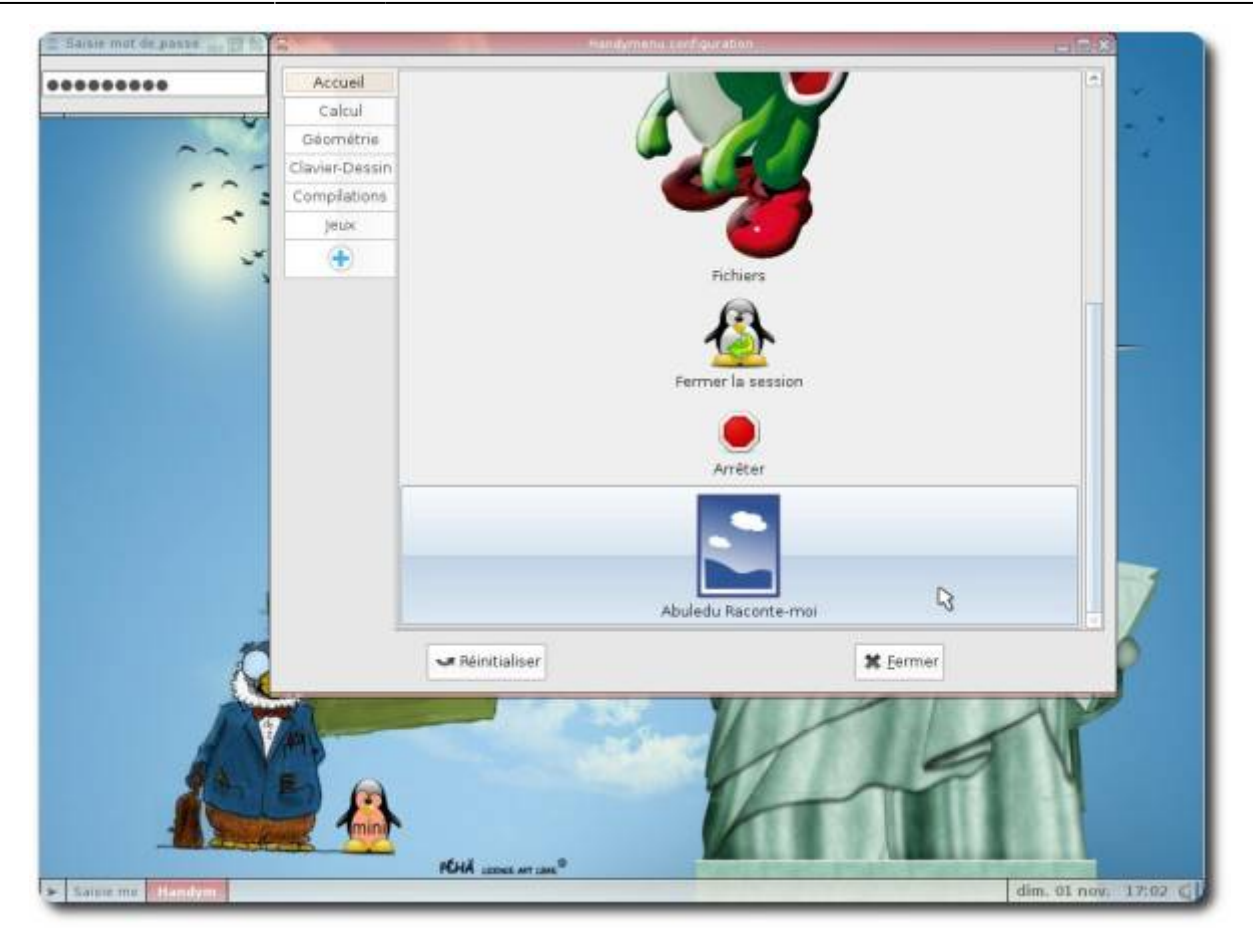

### From: <https://wiki.primtux.fr/>- **PrimTux - Wiki**

Permanent link: **[https://wiki.primtux.fr/doku.php/premiers\\_pas?rev=1456342001](https://wiki.primtux.fr/doku.php/premiers_pas?rev=1456342001)**

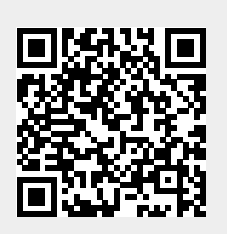

Last update: **2022/10/04 19:49**